# **AARGUS** EstateMaster® Installation and Registration **Guide**

March-2019

## **Table of Contents**

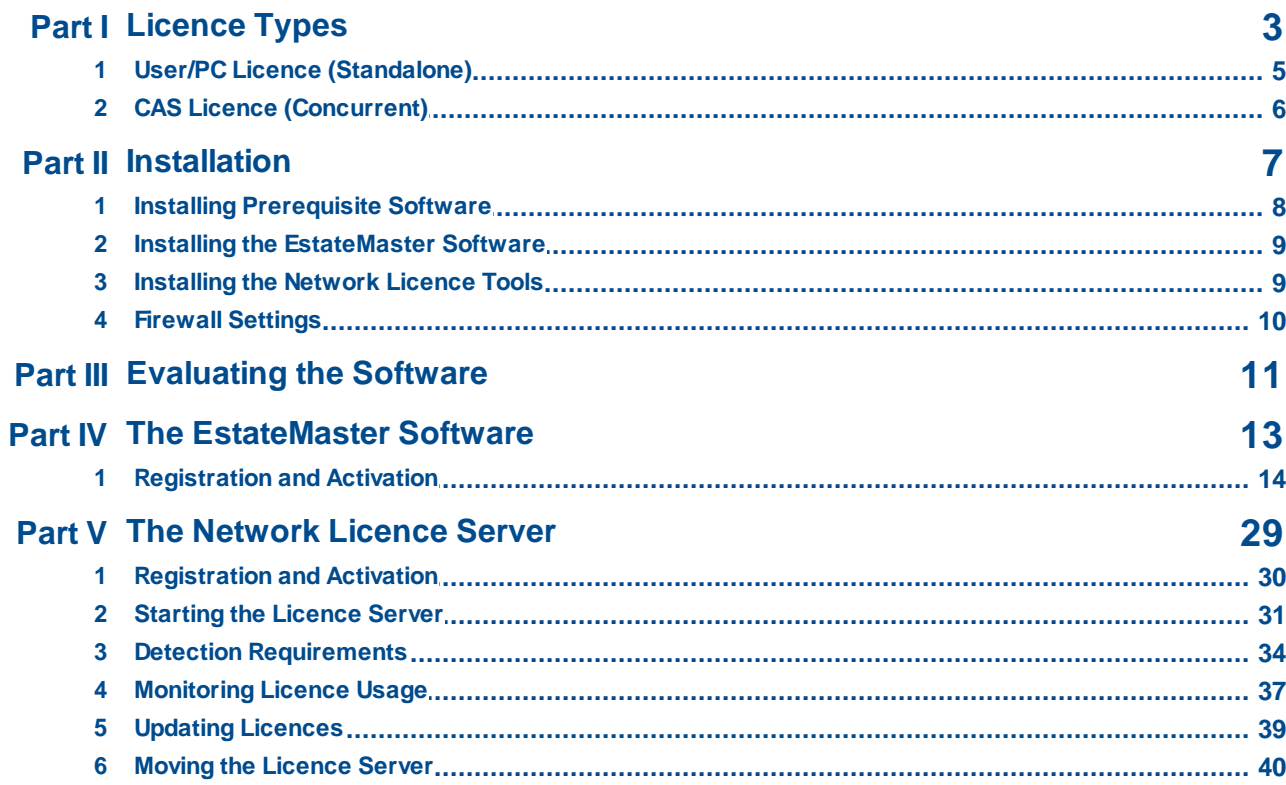

<span id="page-2-0"></span>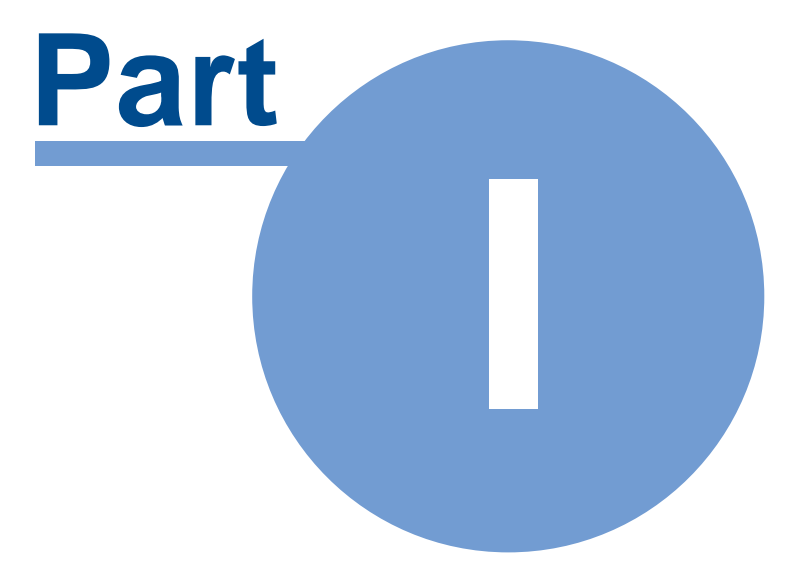

## **1 Licence Types**

There are two (2) Licence Types available to use the EstateMaster software:

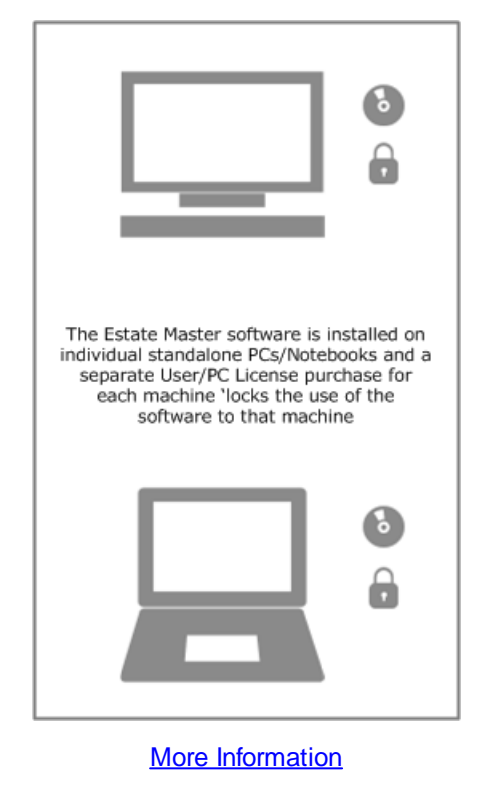

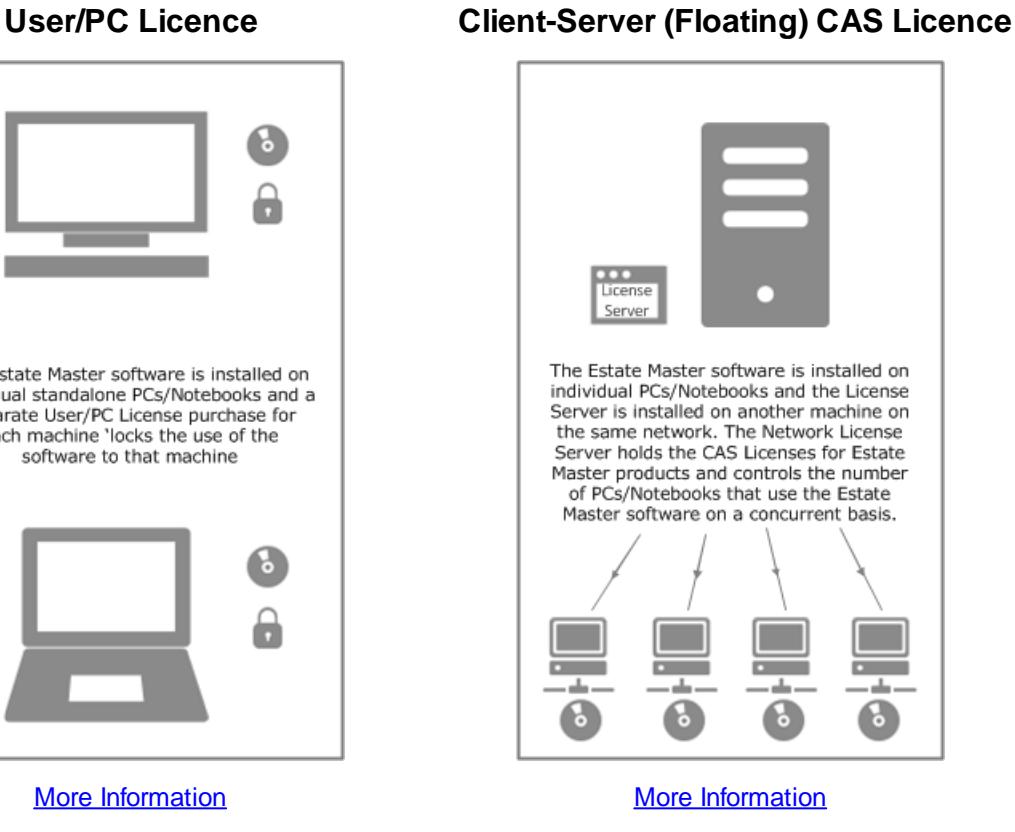

## <span id="page-4-0"></span>**1.1 User/PC Licence (Standalone)**

A **'User/PC License'** allows a single person to install, register and operate EstateMaster on a single computer (desktop or laptop) only. Data files may be stored on the computer or on a server.

If more than one computer requires EstateMaster to be installed and registered on it, whether for the same person (who holds a user licence on another computer) or for a different person, this constitutes an 'Additional User/PC Licence' and an additional fee is payable. For example, if a single person requires EstateMaster on their PC, and also on their portable laptop, this constitutes two (2) User/PC Licenses.

This licence type is suitable for:

- · Single users
- · Small-medium organisations where all the users need access to the software very frequently.
- · Small-medium organisations where there is no dedicated IT department or no server infrastructure to support the CAS Licences.

**Important Note:** User/PC Licences are only available for PCs/Notebooks and cannot be used on Servers.

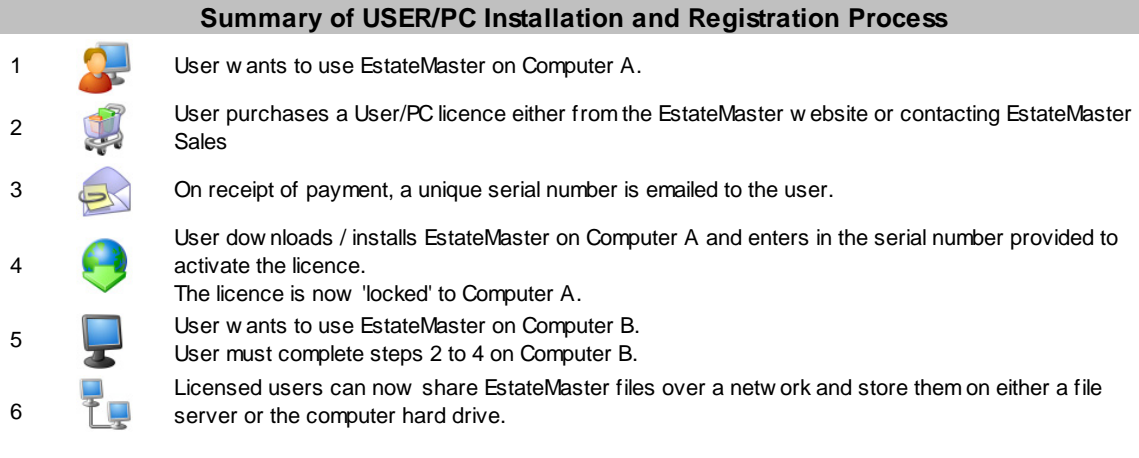

## <span id="page-5-0"></span>**1.2 CAS Licence (Concurrent)**

A **'CAS License'** (Concurrent Access Session) allows for the use of the EstateMaster software by multiple users simultaneously on the same network. The number of CAS Licences determines the number of users that may operate EstateMaster simultaneously via one of the methods below. For example, if a company has 3 CAS Licences and 3 users are currently operating the software, the 4th user will have to wait for another to close the software before they can open it. Additional CAS Licences can be acquired at any time to allow more concurrent users of the software.

#### <span id="page-5-1"></span>**Client-Server (Floating) CAS Licence**

This is also known as a 'Floating Network' licence. The software is installed on individual computers. A Licence Server application is installed on another machine on the same network to control access to the software on the individual computers based on the number of CAS licenses for each EstateMaster product.

This licence type is suitable for:

- · Organisations where the users need access to the software infrequently and the licences can be shared between multiple users.
- · Organisations that wish to wish have concurrent licensing options but do not have a Terminal Server.
- · Organisations that have a Terminal Server Farm.

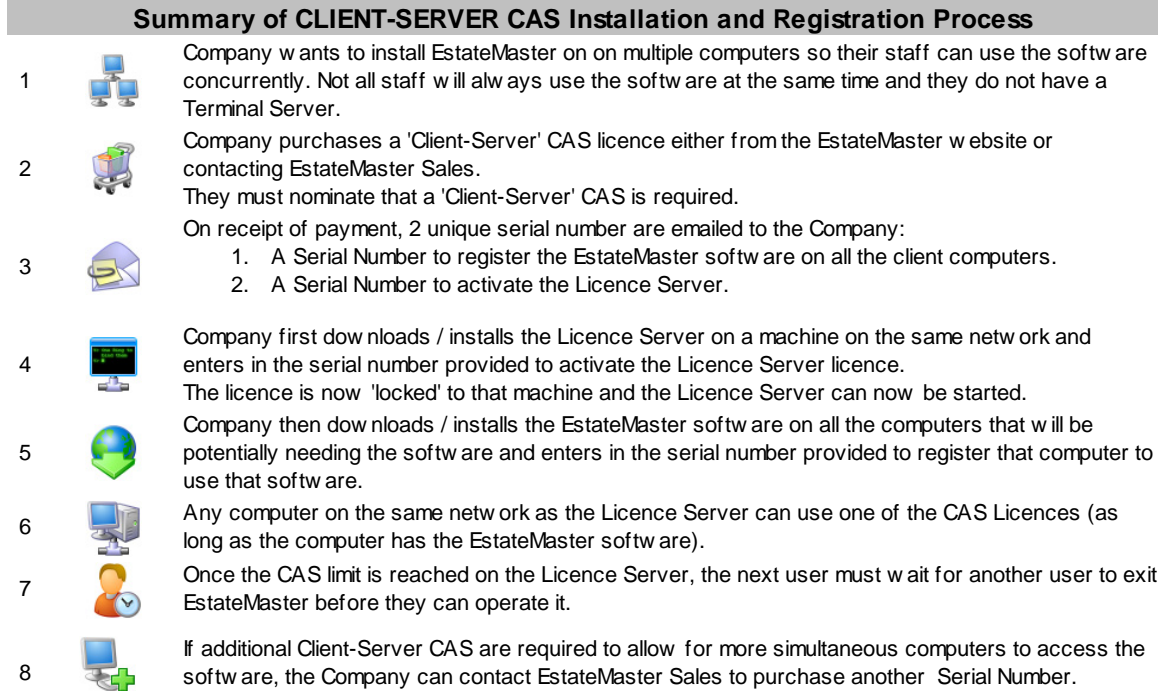

**Important Note for using a Floating Licence over a WAN:** The Client-Server (Floating) CAS Licence uses UDP Broadcasting to establish a communication with the Network Licence Server and the client machines running EstateMaster. Over a WAN/VPN, these broadcast messages typically are not received by the server due to network configurations blocking this type of communication (e.g. firewalls, routers, etc). A [Licence](#page-34-0) Server Finder utility is available to manually specify the IP address of your server in this scenario, which may resolve this issue in most cases.

<span id="page-6-0"></span>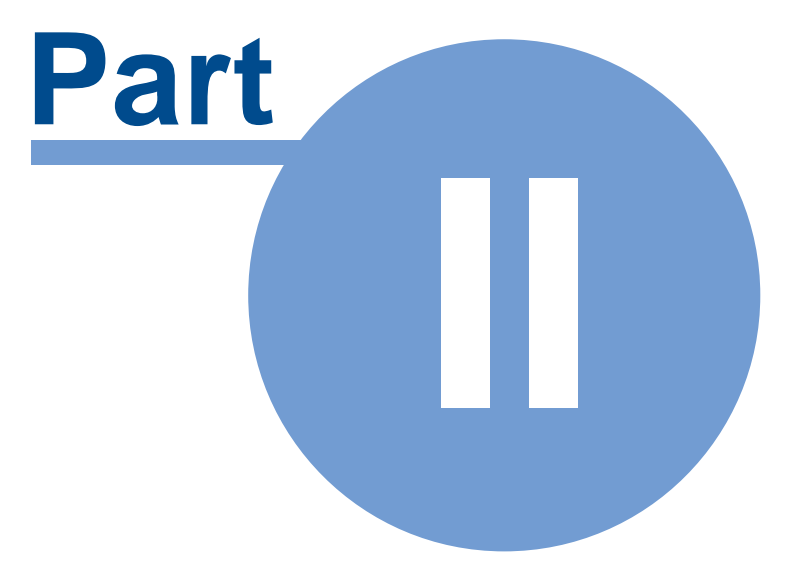

## **2 Installation**

#### **Pre-installation Checklist**

ü The software can only be installed and registered by a person who has Administration rights for that PC/Notebook/Server.

 $\checkmark$  The administrator must install and complete the registration of the software on behalf of the user.

 $\checkmark$  The installation and registration process must be completed on each PC/Notebook/Server that you intend to use EstateMaster on. You can not complete the registration process on one computer on behalf of another.

#### **Summary of Installation Requirements**

The following tables summarises what software needs to be installed where for each type of licence.

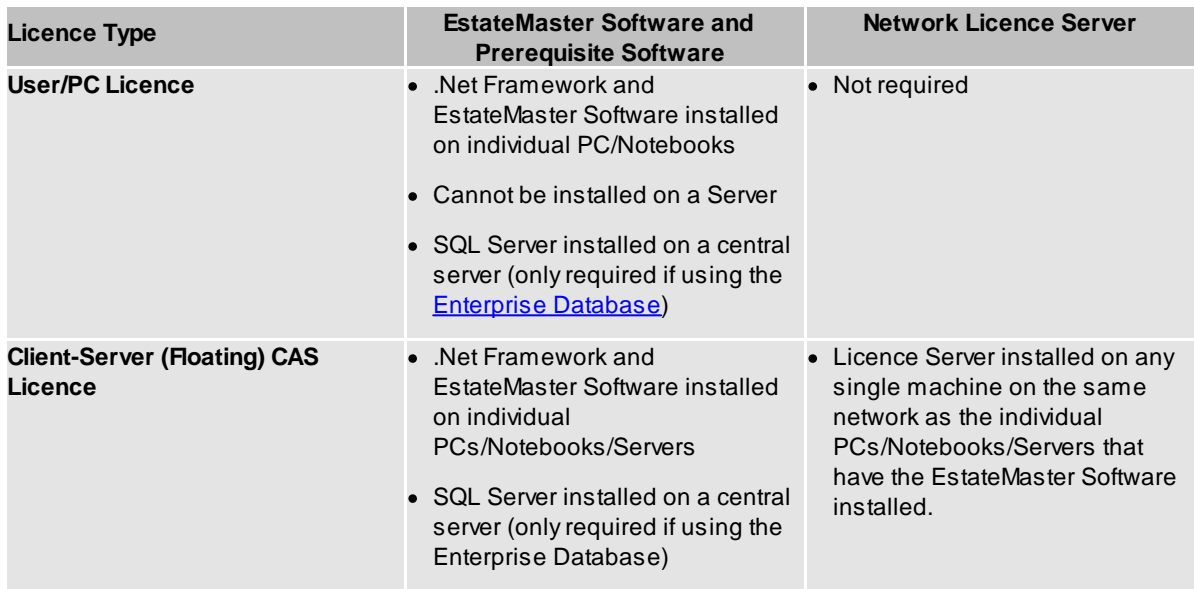

## <span id="page-7-0"></span>**2.1 Installing Prerequisite Software**

To streamline the installation process, please make sure the following prerequisite software is installed on the PC/Notebook/Server before attempting to install EstateMaster:

- · Microsoft .Net Framework
- · Microsoft SQL Server (Standard or Express Editions) (only if using the Enterprise Database)

To find out which versions of the above prerequisites are required for the latest version of the EstateMaster software, please refer to our System Requirements web page <http://www.estatemaster.com/help-support/getting-started/system-requirements>

It is recommended that the prerequisite software be downloaded from [Microsoft's](http://www.microsoft.com/downloads/en/default.aspx) Download Centre to ensure that the latest versions are installed.

## <span id="page-8-0"></span>**2.2 Installing the EstateMaster Software**

After downloading the Setup file from the EstateMaster web site and saving it on your PC, run the file by double-clicking it.

- 1. If you have not already done so, the setup process may prompt you to install the prerequisite software.
- 2. Follow the prompts to install the EstateMaster program on the PC/Notebook/Server.
- 3. An EstateMaster application shortcut will be added to your Windows Program list

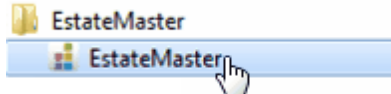

## <span id="page-8-1"></span>**2.3 Installing the Network Licence Tools**

If using a Client-Server CAS Licence ('Floating' licence), you will need to install the Network Licence Server application on a specific machine on the network so it can control the usage of the software licenses across a network. It can be either a PC or Server, but preferably a machine that is always powered on and is accessible by all other machines requiring to run EstateMaster using this licence type.

#### **Installing from Download**

After purchasing a Client-Server CAS Licence, you will be emailed a link to download the Network Licence Tools. Alternatively, you can [download](http://www.estatemaster.com/SSW/Download/GetNL) it directly from here. After downloading the Setup file and saving it on your PC, run the file by double-clicking it.

- 1. If you have not already done so, the setup process may prompt you to install the prerequisite software.
- 2. Follow the prompts to install the EstateMaster Network Licence Tools on the PC/Notebook/Server. You will be given the option to install the following features (by default, all features will be installed) :
	- Network Licence Monitor: The user-interface for the Network Licence Server. This utility allows you to stop/start the Network Licence Server service, see who is actually using the software on the network and check how many available licences for each product there are. The Network Monitor can also be installed on other machines (in addition to the machine that has the Network Licence Server service running on it) if you wish to monitor EstateMaster licence usage from several locations.
	- Network Licence Server: The application that controls the concurrent use of the different EstateMaster licences on the network. Only 1 Network Licence Server can be installed on a network.

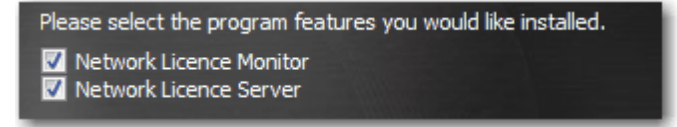

- 3. Towards the end of the installation process, the registration form to activate the Network Licence Server will appear. If you have the registration details available, enter them in the form and click on [Register]. Alternatively, click on [Cancel] and complete the process later, however please bear in mind, you will not be able to 'start' the Network Licence Server until it has been registered.
- 4. Once installation is complete:
- · The Network Licence Server (if that feature has been selected to be installed) will be then added as a Windows Service (set on 'Automatic' startup type) waiting to be 'started'.
- · The Network Monitor (if that feature has been selected to be installed) will automatically appear so you can 'Start' the Network Licence Server.

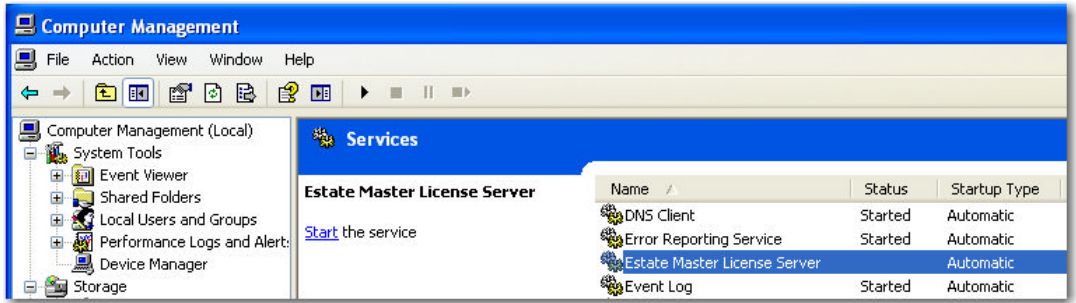

5. In addition, the following will be added to the Windows Program list:

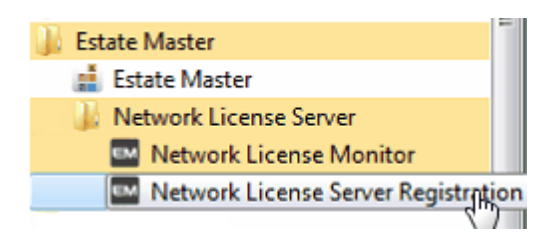

**Important Note:** Only 1 Network Licence Server can be installed on a network. There are checks in place to ensure that no more than 1 Server is installed, however as a precautionary method, if any of the EstateMaster products attempt to detect a Server when they load and more than 1 is found, the following error will be displayed and the user will not be able to use the EstateMaster software until all the superfluous servers are uninstalled.

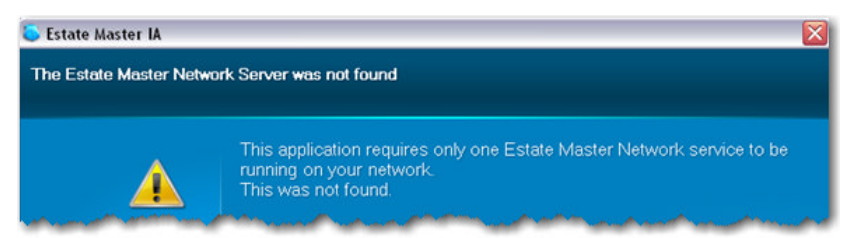

## <span id="page-9-0"></span>**2.4 Firewall Settings**

To ensure our applications work seamlessly on your network, please ensure your firewalls are configured to allow the following:

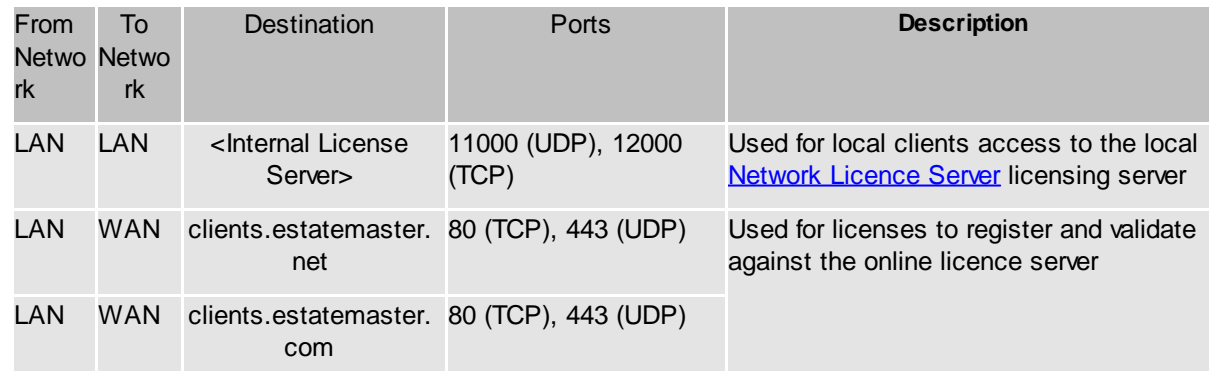

<span id="page-10-0"></span>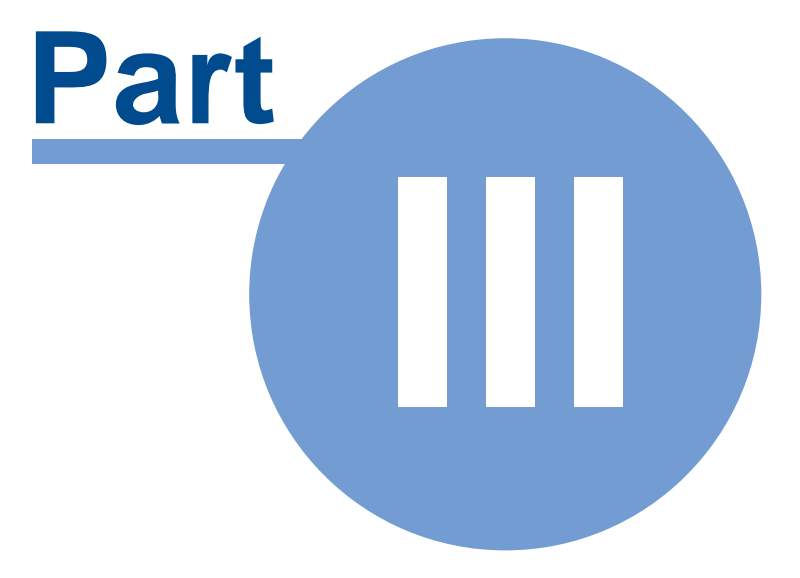

## **3 Evaluating the Software**

Once the EstateMaster software has been installed on a PC/Notebook/Server, it will be operational for a period of **14 days** for evaluation purposes, until a valid serial number needs to be used to activate the licence.

To evaluate the software, just run it after it has been installed and the following screen should appear:

- · You can check the number of days remaining in the evaluation period
- · You can click [Try] to continue using the software. If 'Try' is disabled, then the evaluation period has expired.

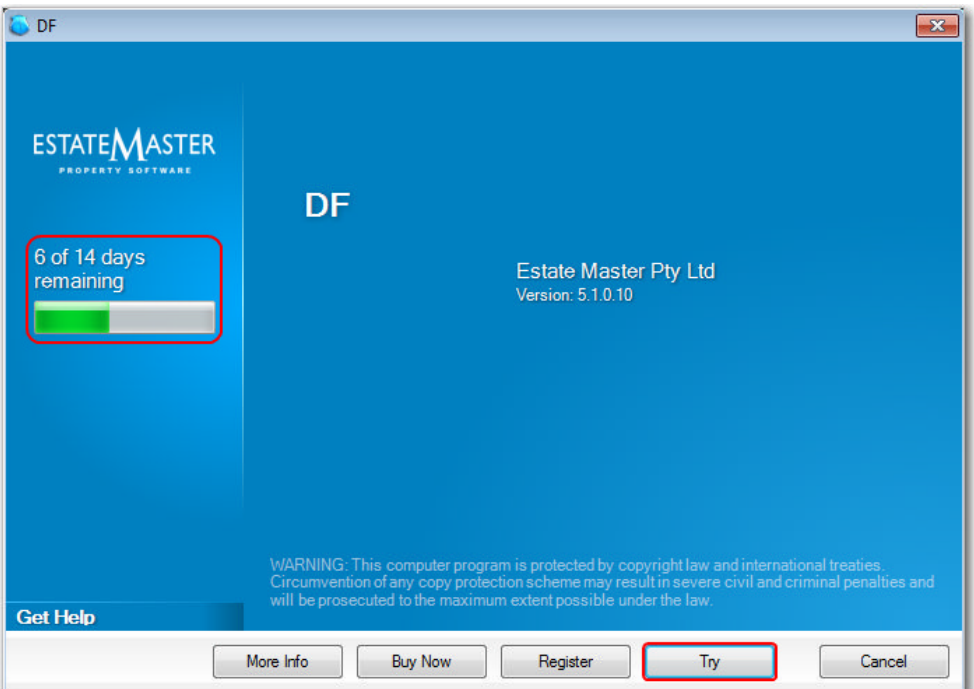

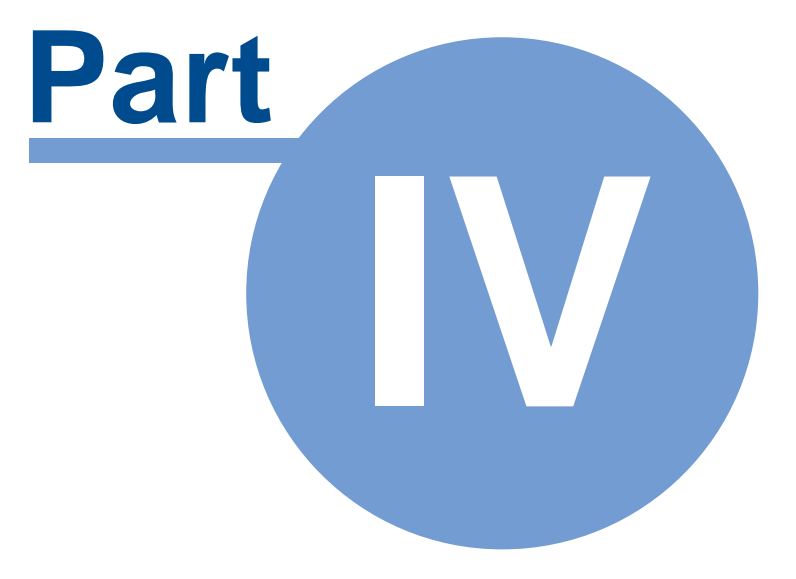

## <span id="page-13-0"></span>**4 The EstateMaster Software**

## **4.1 Registration and Activation**

When purchasing any of the different types of licences, a Serial Number(s) will be provided to 'Register' the EstateMaster software (i.e DF, DM, etc) on the PCs/Notebooks/Servers that will be running the software.

- · For **User/PC** Licences:
	- o The EstateMaster software will be 'registered' on the standalone PCs/Notebooks
- · For **Client-Server (Floating) CAS** Licences:
	- o The EstateMaster software will be 'registered' on the networked PCs/Notebooks.

o **Important Note:** Before attempting to register these networked PCs/Notebooks in a Client-Server (Floating) CAS scenario, the **[Network](#page-29-0) Licence Server** needs to be installed and registered first otherwise the networked PCs/Notebooks will fail in their registration process.

#### **Internet Connectivity Requirements**

- · During the 'registration' process, it will also attempt to verify the serial number with the EstateMaster Online Licence Database and then 'activate' the licence.
- · An outbound connection needs to be made to our licence sever to confirm the licence. Refer to Firewall [Settings](#page-9-0) to check what access is required for this.
- · If it cannot activate online during this process (e.g no internet connection or something blocking the connection), the user will have to activate their software via the [offline](#page-17-0) method within 14 days or 15 uses from 'registering' (whichever comes first) .

#### **How to Register and Activate**

1. On the first screen in the registration process, click on [Register]

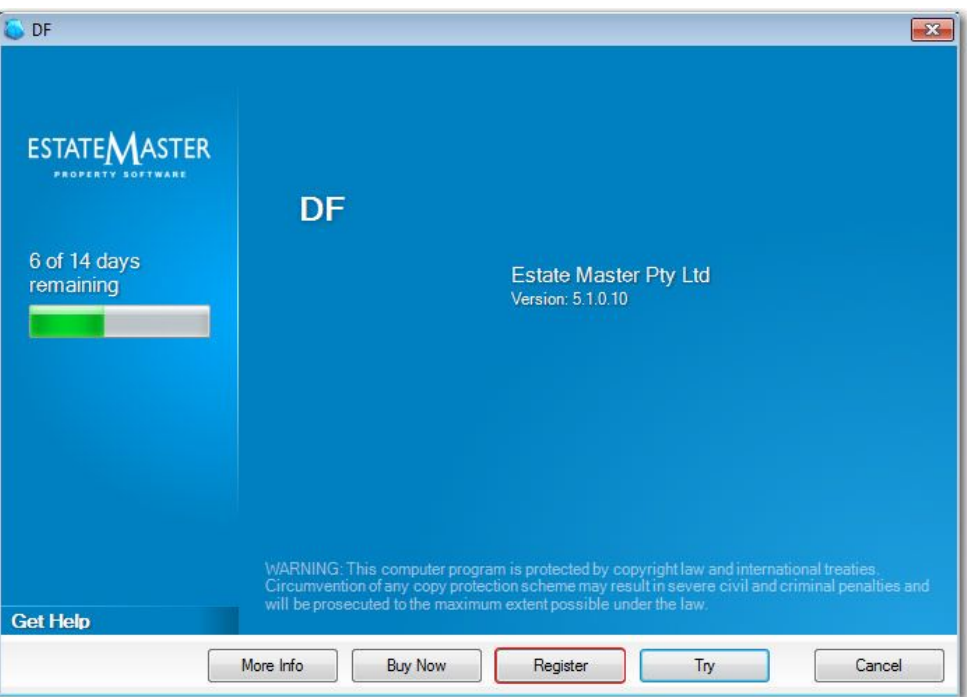

2. On the next screen, enter in the registration details and click [Register]

Hint: For faster activation, select 'Activate Automatically when I am online'

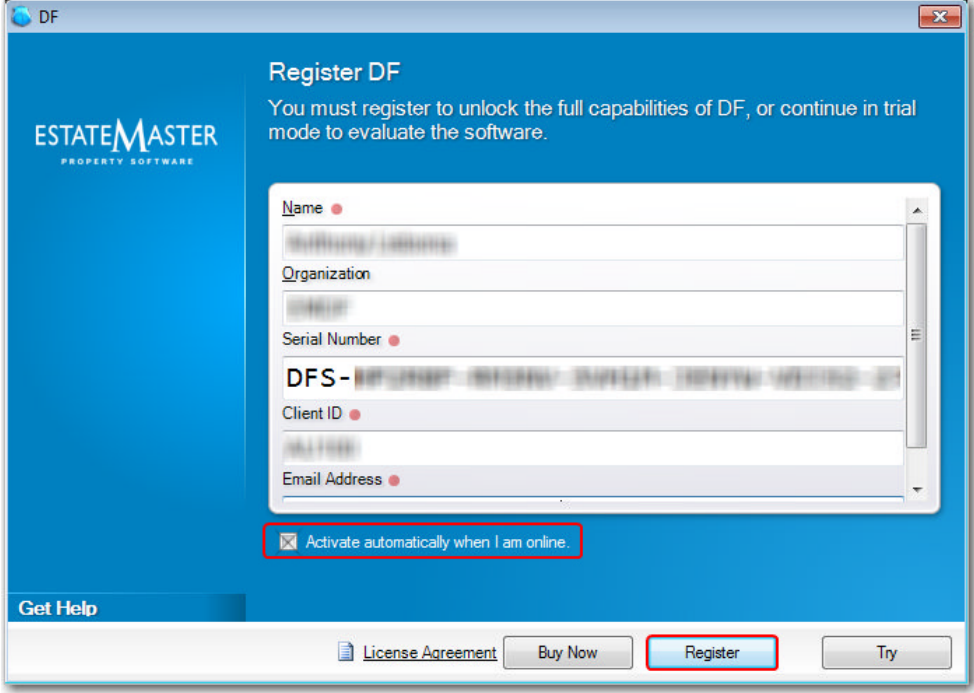

3. The software will then attempt to contact the online licensing server. If you selected 'Activate Automatically when I am online' in step 2, then it will then attempt to activate at the same time.

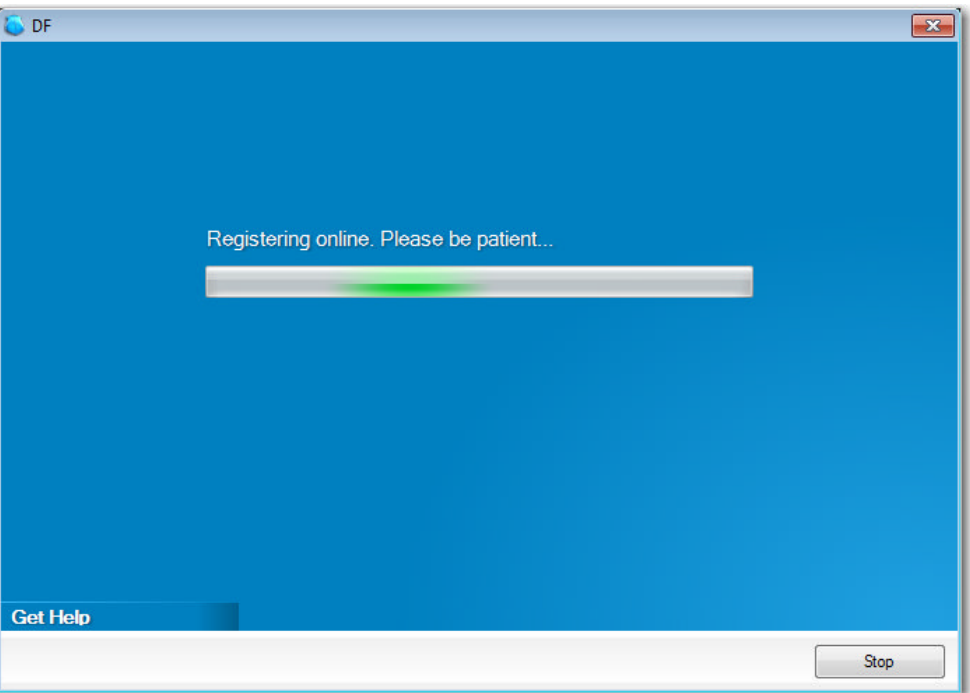

#### **The Software is now** REGISTERED

4. If no internet connection is available to complete the online activation, or you did not select 'Activate Automatically when I am online' in step 2, then the following screen will appear. You will then need to complete the 'Offline [Deactivation'](#page-17-0) process.

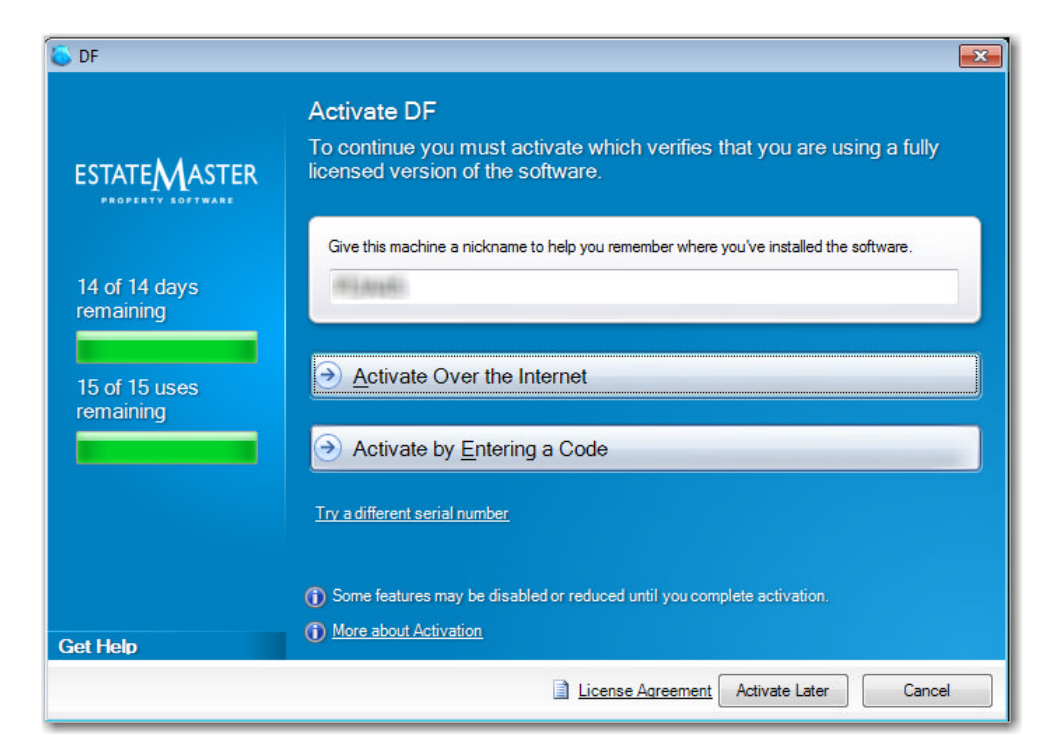

5. If the licence was successfully activated, it will check to see if any updates to your licence is required (e.g changes to your company name, etc). If there are, then the following message will appear.

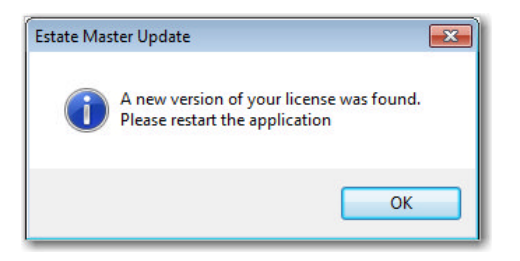

#### **The Software is now** ACTIVATED

#### **Important Note:**

For **User/PC** Licences:

· The licence will need to be 'activated' - that is, 'locked' to a specific machine.

For **Client-Server (Floating) CAS** Licences:

- · Activation is not required, as the licence is not 'locked' to specific machines.
- · The Network Licence Server has its own licence that needs to be activated, but the actual licences for the different EstateMaster products that it monitors and controls on the separate PCs/Notebooks, only need to be 'registered' (i.e the Serial Number entered in for each PC/Notebook) .

#### **Adjusting your Proxy Settings**

If the online activation process detects that a proxy server is blocking communication between the EstateMaster software and the online database and it detect your proxy settings successfully, then the following screen will appear to allow you to enter in your proxy settings.

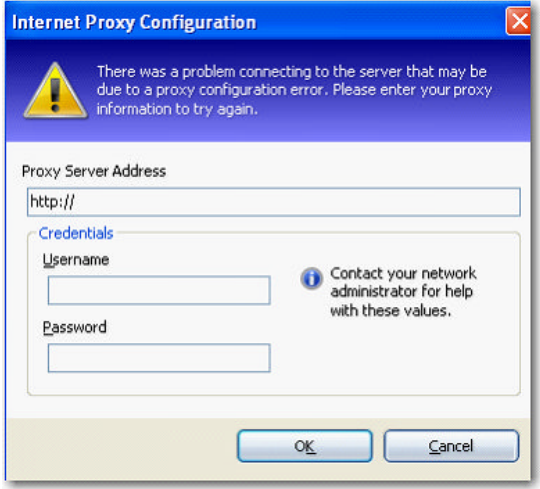

If the Proxy Configuration form continues to appear after attempting to enter in the correct credentials, refer to **Firewall [Settings](#page-9-0)** to check what access is required for this.

#### **Viewing your Licence Details**

To view your licence details at any time once the software has been activated, following these steps:

1. Go to the Application Menu and select [Help] > [About EstateMaster *<product name*>]

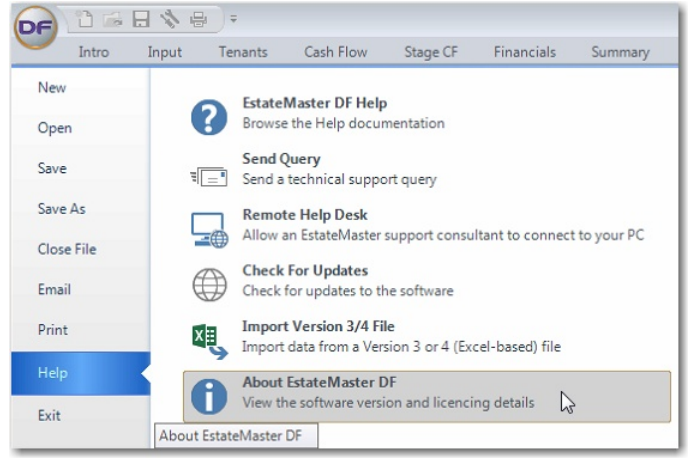

2. The following screen will appear that displays the existing licence details. Until the Licence has been 'activated', then this screen will just display the text "Trial Licence"

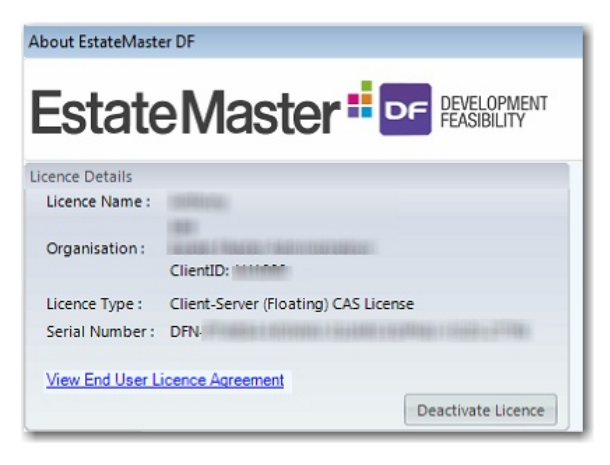

#### <span id="page-17-0"></span>**4.1.1 Offline Activation**

The registration and activation process requires an internet connection to authorise the licence online. If there is no internet connection, or a firewall/proxy server is blocking the connection, the following screen may appear during this process. Two options will then be available to the user to activate their software within 14 days or 15 uses (whichever comes first):

- 1. Activate over the internet.
- 2. Activate by entering a code.

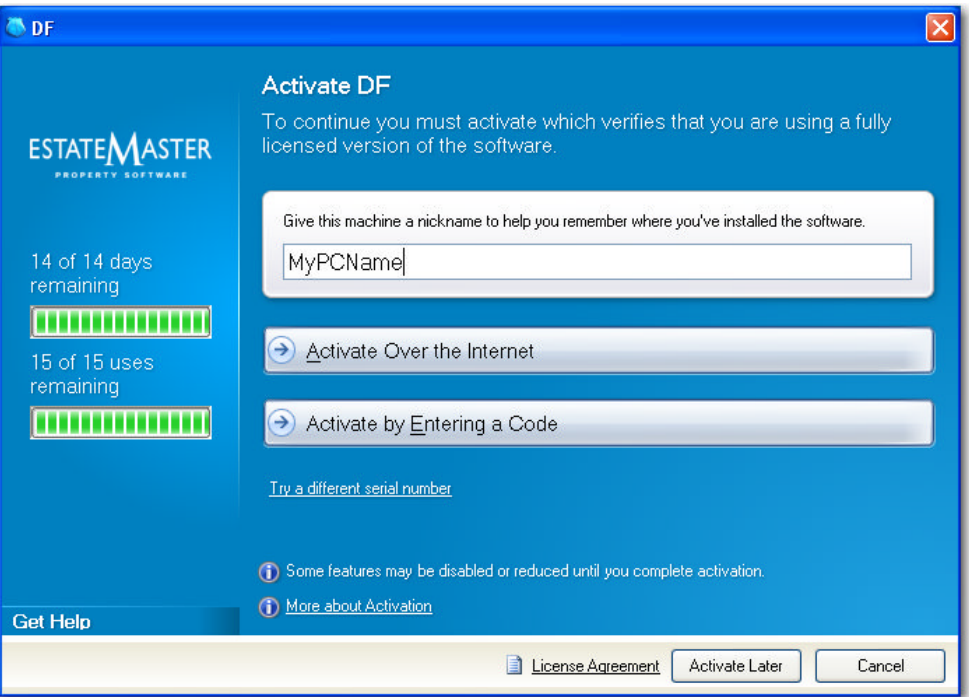

#### **Activate Over the Internet**

To try and activate the licence over the internet again, firstly check your internet and network settings to ensure there is no issue with them, then click on [Activate Over the Internet] again. If there are still errors while activating, you will need to 'Activate by entering a code'

#### **Activate by Entering a Code**

**A Important Note:** Offline Activation codes are only available for clients with a valid Annual Support and Software Assurance contract.

To obtain an offline activation code, follow these steps:

1. When the above screen appears during the registration process, click on [Activate by Entering a Code]. You will be given a 'Machine Code' on the following screen.

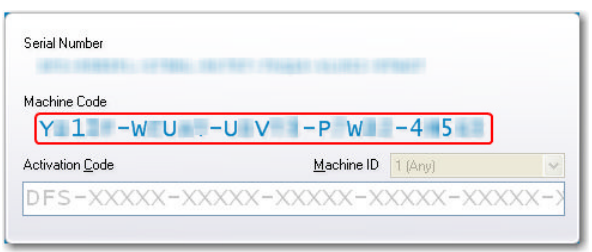

- 2. Go to the EstateMaster website [www.estatemaster.com](http://www.estatemaster.com)
- 3. Once logged in, click on the [Client Area] button and log in using your Client ID and Password.

**Important Note:** If for some reason you have any issues in logging into the the Client Area of the website to complete this process, please contact an EstateMaster Support Consultant.

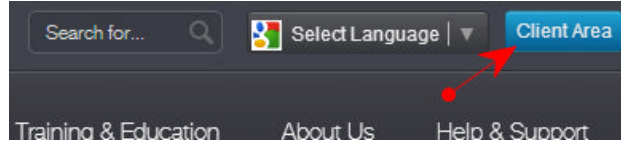

4. In the navigation menu, click on [Licenses]

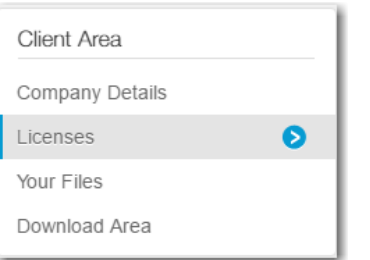

5. Scroll to the the 'Licensed Product Details' table, and select the license that you wish to obtain an offline activation code for by clicking on the [Details] button.

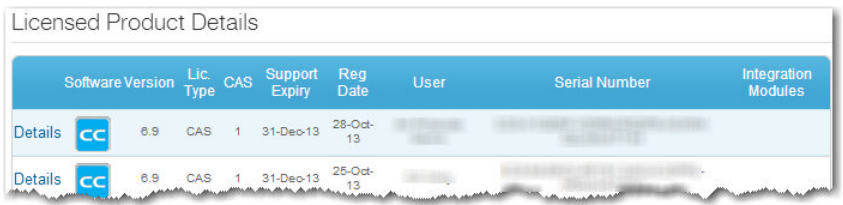

6. The details for that particular license will be displayed in a table. Below the table, click [+] to expand and display the 'Offline Activation Code' information.

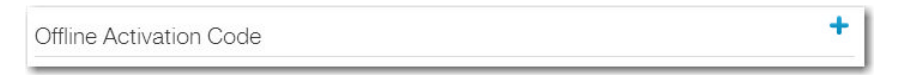

7. It will display a mock-up of the registration screen (as per screenshot below).

**Important Note:** Before proceeding further, ensure that the Serial Number displayed here is exactly the same as the Serial Number displayed on the registration form in step 1. If they are different, you are trying to obtain an offline activation code for the wrong licence.

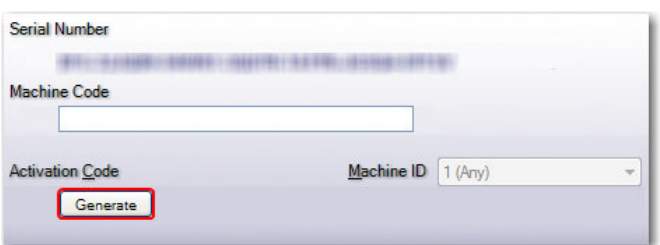

- 8. Enter the 'Machine Code' that was displayed in step 1, and click on the [Generate] button.
- 9. You will then be asked to pick the nominated user for this licence from a list, or create a new user.
- 10. An activation code will then be displayed to you on the website.

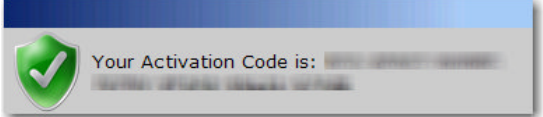

11. Back on the registration screen, enter this code in the registration form in step 1 and click [Activate]

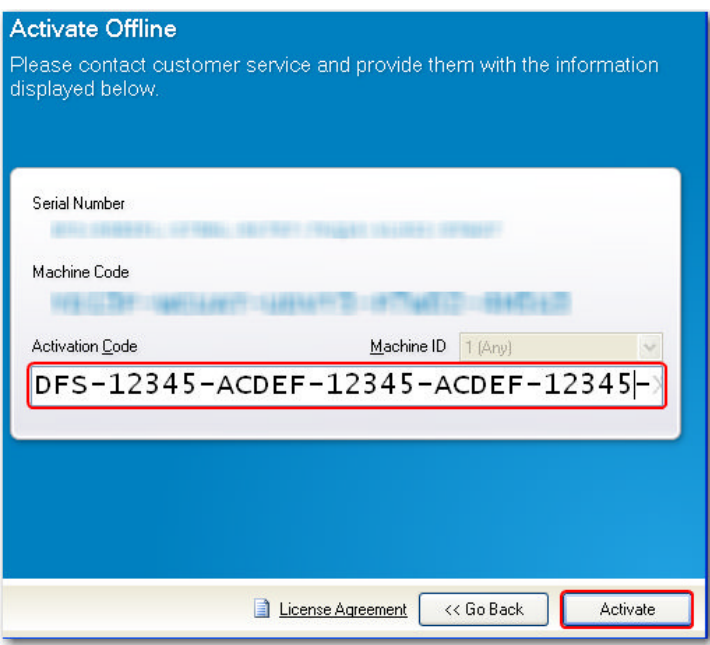

#### **4.1.2 Deactivation (Moving Licences)**

Since licences are 'locked' to a specific machine once they have been activated, deactivation will allow you to 'unlock' it and transfer it from one machine to another.

**Important Note:** You will need to run the EstateMaster software on the machine that the original licence was a activated on to be able to complete the online deactivation process. If this machine is not available (e.g. it is damaged, has been stolen, etc), or you are unable to run the EstateMaster software on it, then you will need to contact an EstateMaster Support consultant to assist you with deactivating the licence.

To deactivate an activated licence, follow these steps:

- 1. On the machine that currently has the activated licence, open the EstateMaster software that you wish to deactivate the licence for.
- 2. Go to the Application Menu and select [Help] > [About EstateMaster *<product name>*]

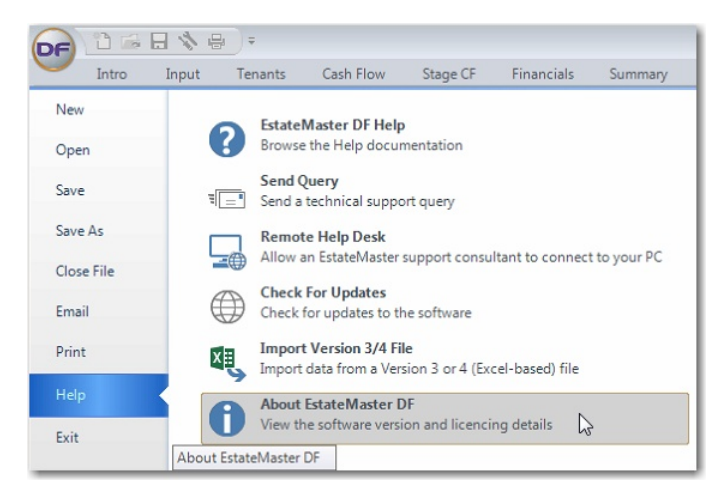

3. The following screen will appear that displays the existing licence details. Take note of the 'Serial Number' displayed on this screen, as it can be used to activate the licence on another machine. Click on the [Deactivate Licence] button

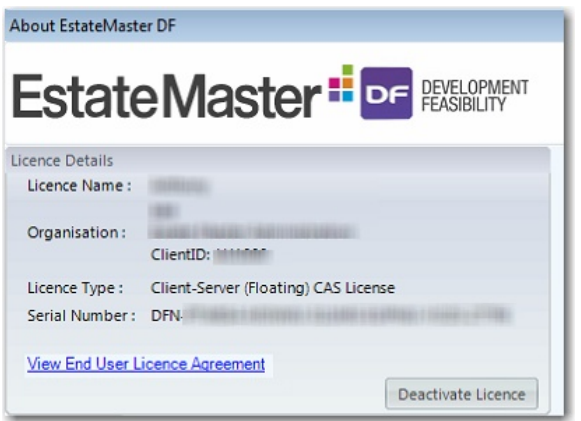

4. A new deactivation form will appear warning you what will happen next. You will need a valid internet connection to deactivate the licence. Click on the [Deactivate] button.

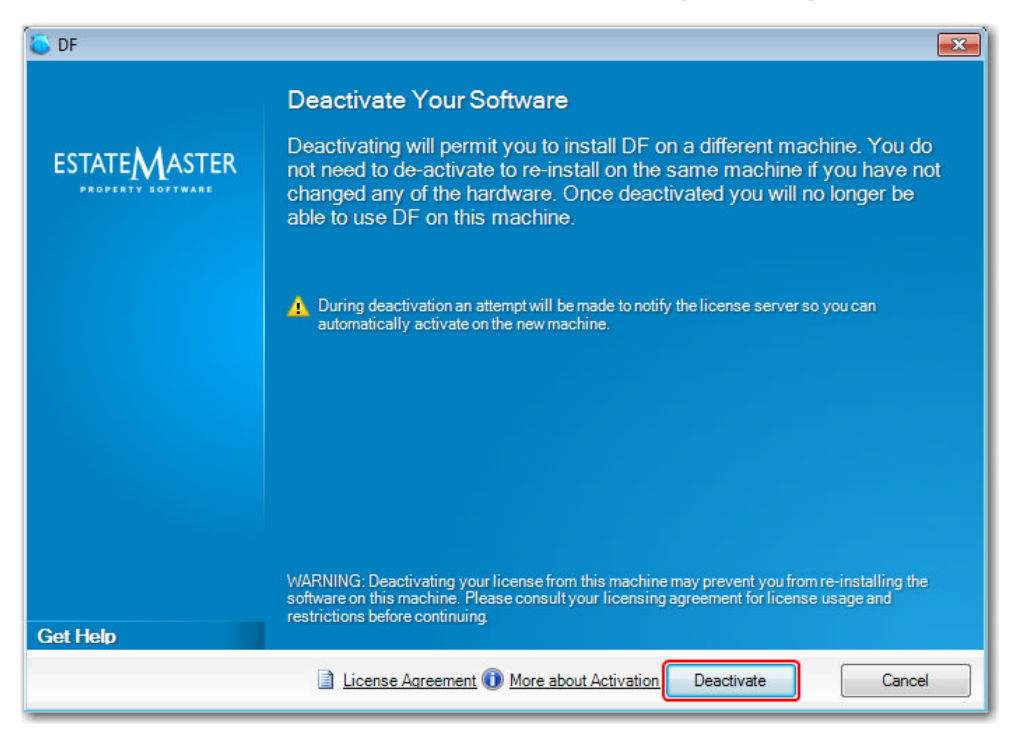

5. A confirmation message will appear. If you still wish to deactivate the licence, click [Yes].

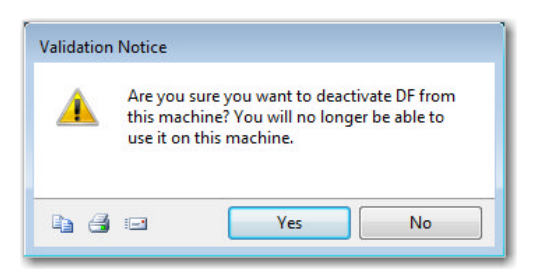

6. The software will then attempt to contact the online licensing server. If it cannot contact the online licensing server, you will need to follow the 'Offline [Deactivation](#page-22-0)' process.

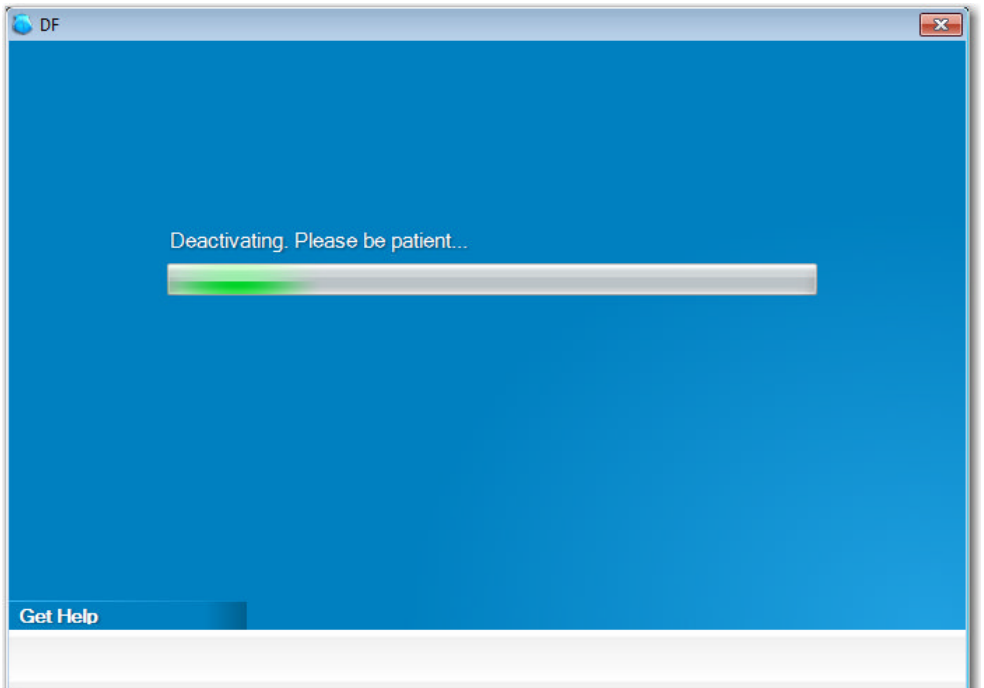

7. If successful, the following message will appear. Please take note of the confirmation code just in case you need to conduct an 'Offline [Deactivation](#page-22-0)'. Click [OK].

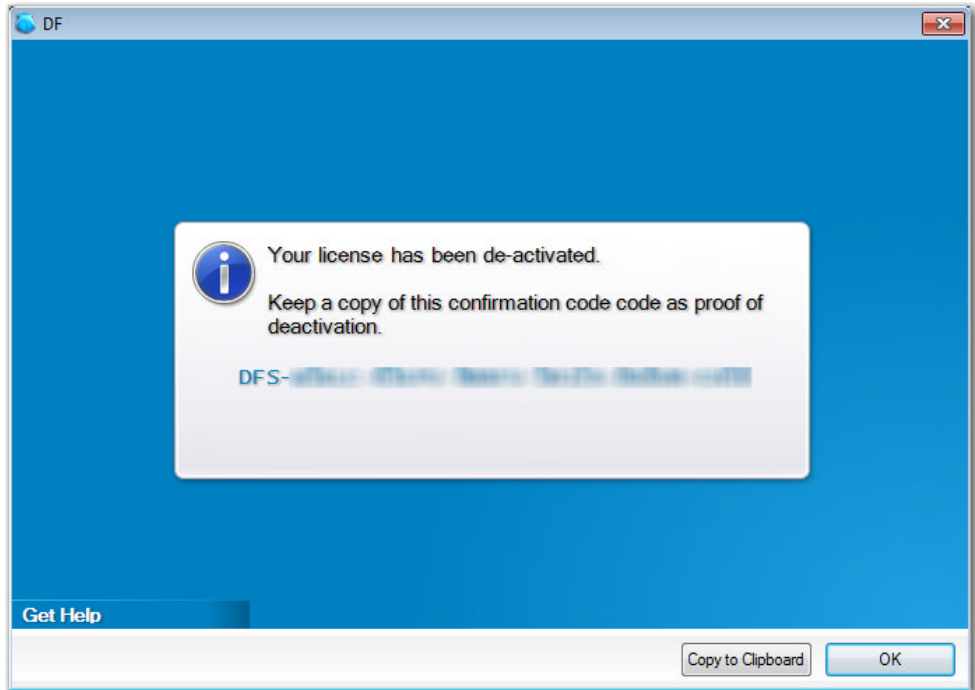

8. Click [OK] and it will be confirmed that the licence has been deactivated from the machine. At this point the software will shut down and it is now ready to activate the licence on another machine using the original serial number provided.

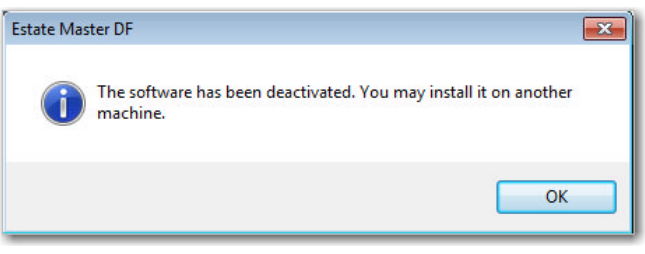

**Important Note:** Once a licence has been deactivated from a machine for a specific product, if at any stage in the future the software needs to be re-activated again on that machine, the software will need to be reinstalled

#### <span id="page-22-0"></span>**4.1.2.1 Offline Deactivation**

The deactivation process requires access to the machine that the original licence was a activated on, and an internet connection to authorise the deactivation online. If an internet connection is not available, then the licence will be deactivated from the machine, but our online licence database will not be updated. Therefore you will not be able to reuse this licence on another machine until you complete the following process:

**Important Note:** Once you deactivate a license in an 'Offline' manner, you will be unable to reuse that Serial Number again unless you activate 'Online'.

Go to the EstateMaster website [www.estatemaster.com](http://www.estatemaster.com)

1. Once logged in, click on the [Client Area] button and log in using your Client ID and Password.

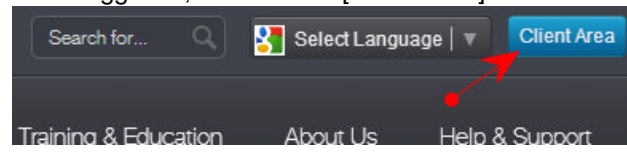

÷

2. In the navigation menu, click on [Company Details]

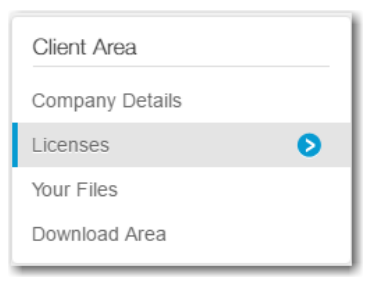

3. Scroll to the the 'Licensed Product Details' table, and select the license that you wish to obtain an offline activation code for by clicking on the [Details] button.

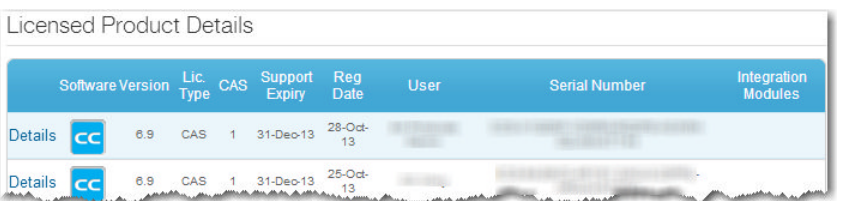

1. The details for that particular license will be displayed in a table. Below the table, click [+] to expand and display the 'Offline Deactivation Code' information.

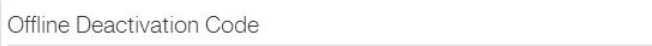

2. It will display a mock-up of the deactivation screen (as per screenshot below).

**Important Note:** Before proceeding further, please ensure that you are deactivating the correct licence.

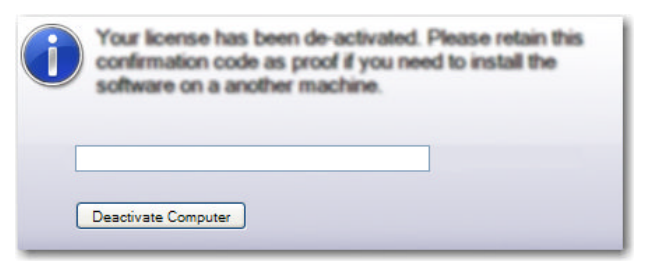

3. Enter the Confirmation Code that was originally supplied when deactivating the software. This unique code ensures that the licence you are trying to deactivate matches the code supplied, ensuring that the incorrect licence or the incorrect machine is not accidently deactivated. Click on [Deactivate Computer]

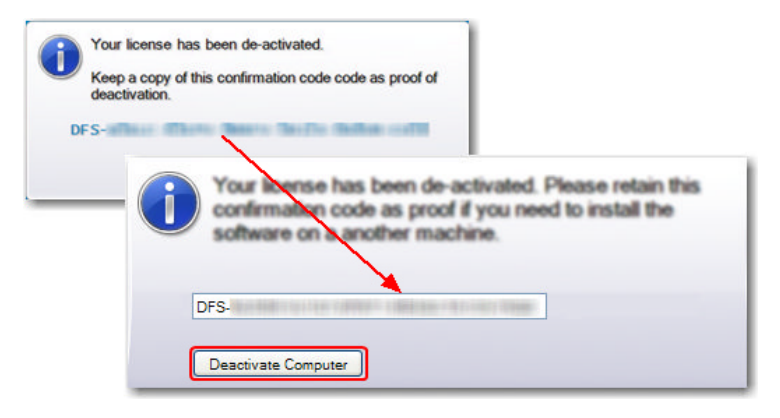

4. If successful, the following message will appear. It is now ready to activate the licence on another machine using the original serial number provided.

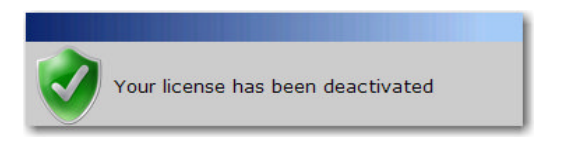

### **4.1.3 Troubleshooting Errors**

If the Registration and Activation process fails for a particular reason, a message will appear with the reason of the failure.

#### **Errors during Registration and Activation**

As soon as the [Register] button is clicked, the first thing that will be checked is the validity of the serial number used. If the following error message is displayed, it usually means that the serial number entered is not for that particular EstateMaster product (e.g. you are using a DM serial number to try and register a DF licence).

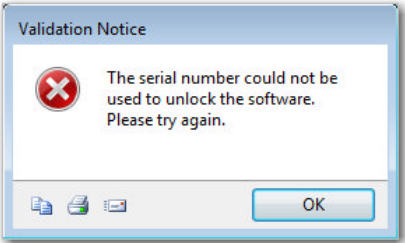

To check that you have the correct serial number for the EstateMaster product, the first 2 letters of the number should be the same as the product name (e.g for EstateMaster DF serial numbers, they should start with 'DF............')

If the serial number validity check has passed, then an issue may arise during the online activation process. This will be indicated by one of the following screen:

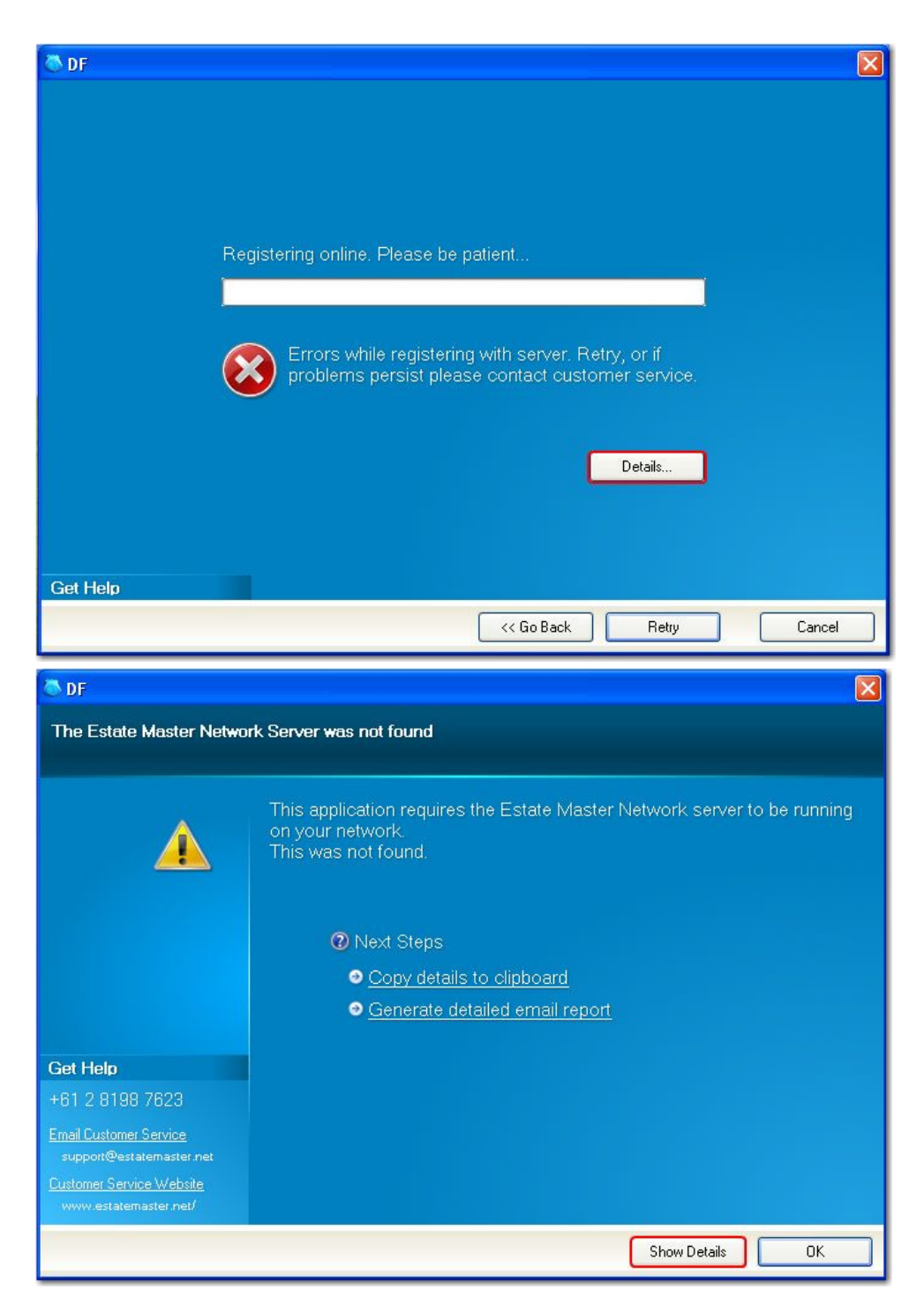

If you click on [Details] or [Show Details], additional information will be provided:

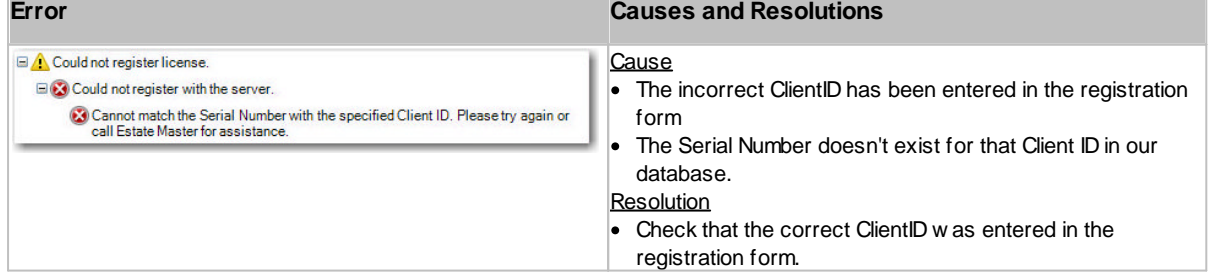

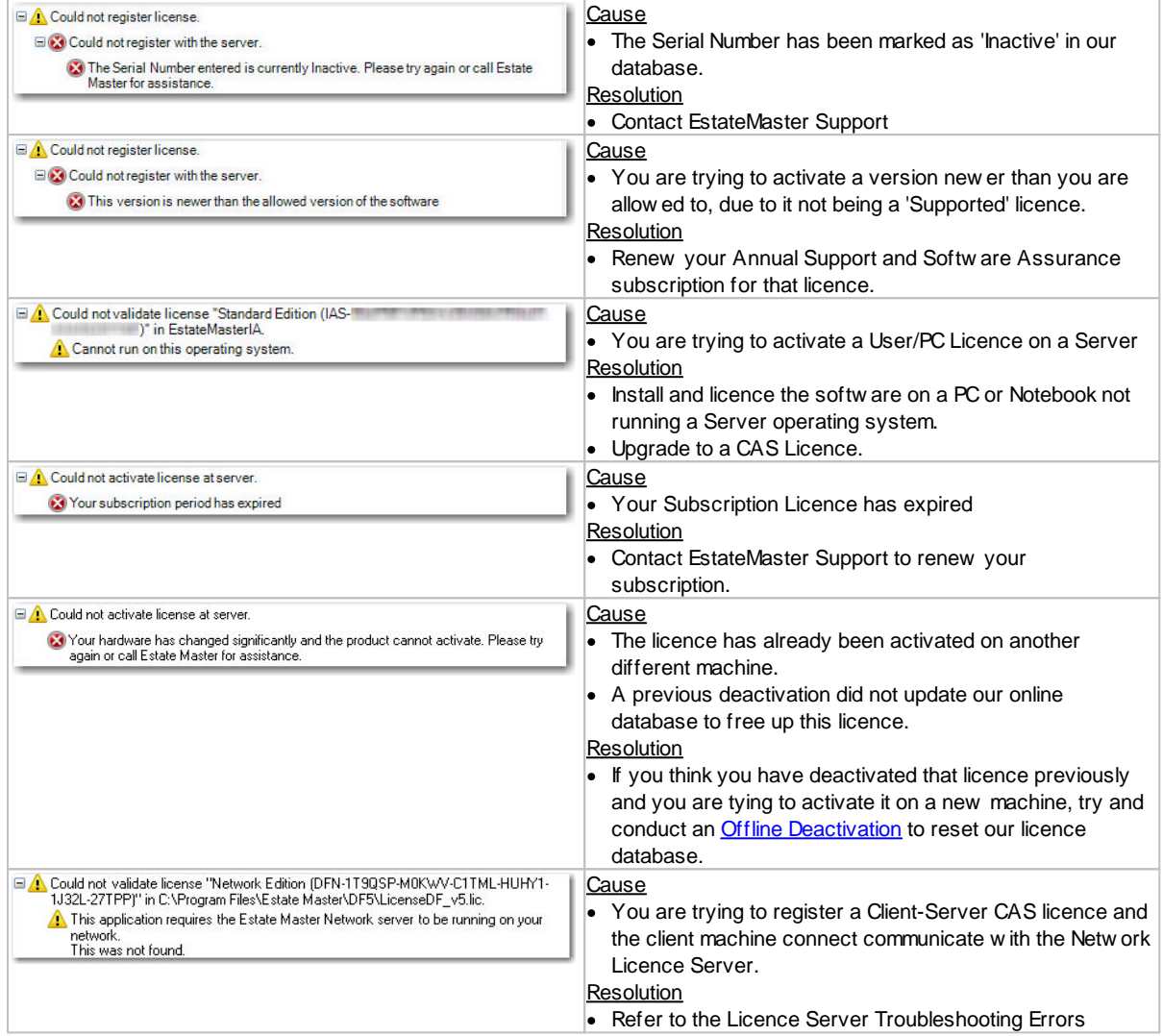

Any errors that occur during registration/activation are also logged in the Windows 'Application' Event Viewer.

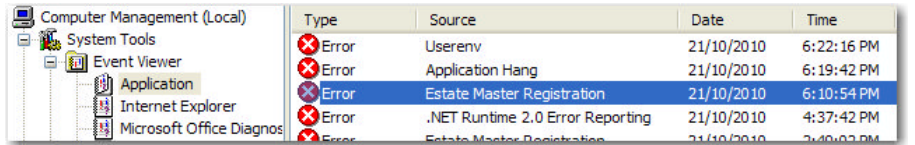

#### **Reporting Issues to EstateMaster Support**

If you require assistance with troubleshooting any issues during the registration and activation process, it is recommended that you email a copy of the full error report to EstateMaster. To do this, either:

- 1. Click on [Copy details to clipboard], and then paste the contents in email message and send to [support@estatemaster.com](mailto:support@estatemaster.com), or
- 2. Click on [Generate detailed email report], which will attempt to open your default email program (e.g. Outlook) and populate a new message with the error details.

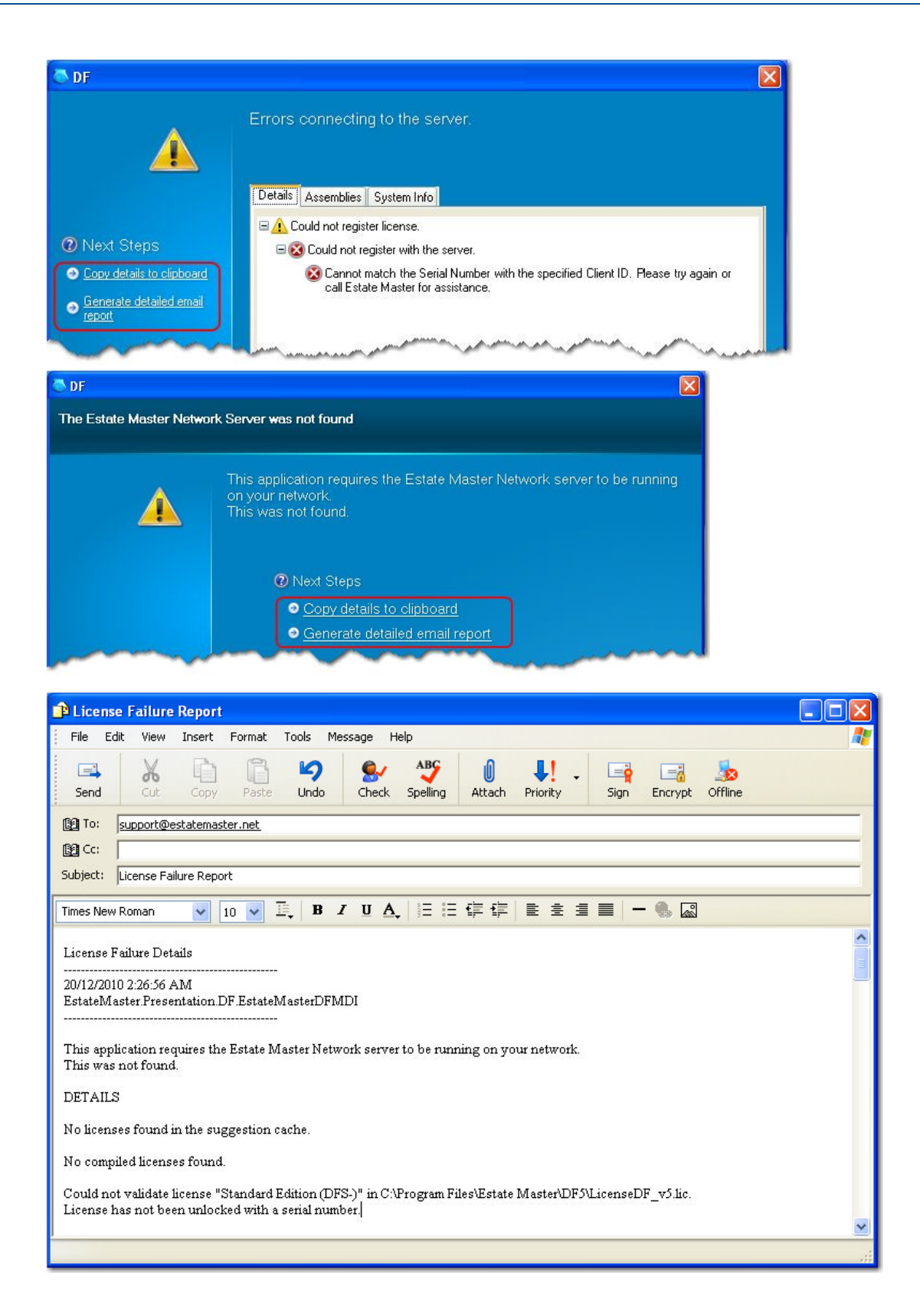

<span id="page-28-0"></span>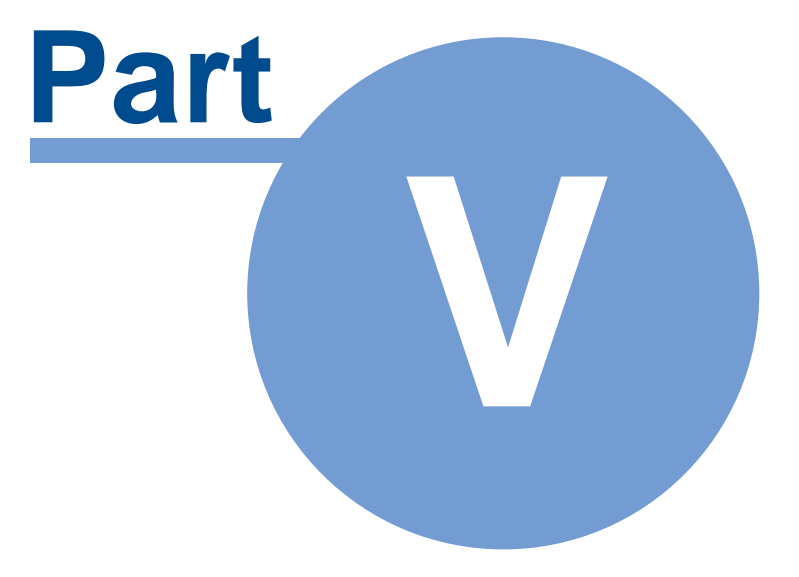

## <span id="page-29-1"></span>**5 The Network Licence Server**

The Network Licence Server is the application that controls the concurrent use of the different EstateMaster licences on the network where CAS Licences are deployed. The user-interface for the Network Licence Server is called the 'Network Licence Monitor', a utility that allows you to stop/start the Network Licence Server service, see who is actually using the software on the network and check how many available licences for each product there are

- [Registration](#page-29-0) and Activation
- **Starting the [Licence](#page-30-0) Server**
- · Detection [Requirements](#page-33-0)
- · [Monitoring](#page-36-0) Licence Usage
- · [Monitoring](#page-36-0) Licence Usage
- · Updating [Licences](#page-38-0)
- Moving the [Licence](#page-39-0) Server

## <span id="page-29-0"></span>**5.1 Registration and Activation**

When using Client-Server (Floating) CAS Licences for any of the EstateMaster products, the Network Licence Server that controls the concurrent use of the different EstateMaster licences needs to be installed and its licence activated on a single machine on the network. Until successful activation, the Network Licence Server service will not 'Start', and the Client-Server (Floating) CAS Licences cannot be utilised by client machines.

**Important Note:** Do not attempt to install or operate the EstateMaster software on the client machines until the Network Licence Server has been correctly installed, activated and 'started' on the network.

#### **Internet Connectivity Requirements**

- · During the 'registration' process, it will also attempt to verify the serial number with the EstateMaster Online Licence Database and then 'activate' the licence.
- · An outbound connection needs to be made to our licence sever to confirm the licence. Refer to Firewall [Settings](#page-9-0) to check what access is required for this.
- · There is no 'offline' activation option for the Licence Server it must be able to communicate with the EstateMaster Online Licence Database at all times.

#### **How to Register and Activate the Network Licence Server**

During the installation process of the Network Licence Server, the registration form to activate the Network Licence Server will automatically appear. If you have the registration details available, enter them in the form and click on [Register].

**Important Note:** When activating a licence for a Network Licence Server, the Serial Number used should start with '**NLN**'**.**

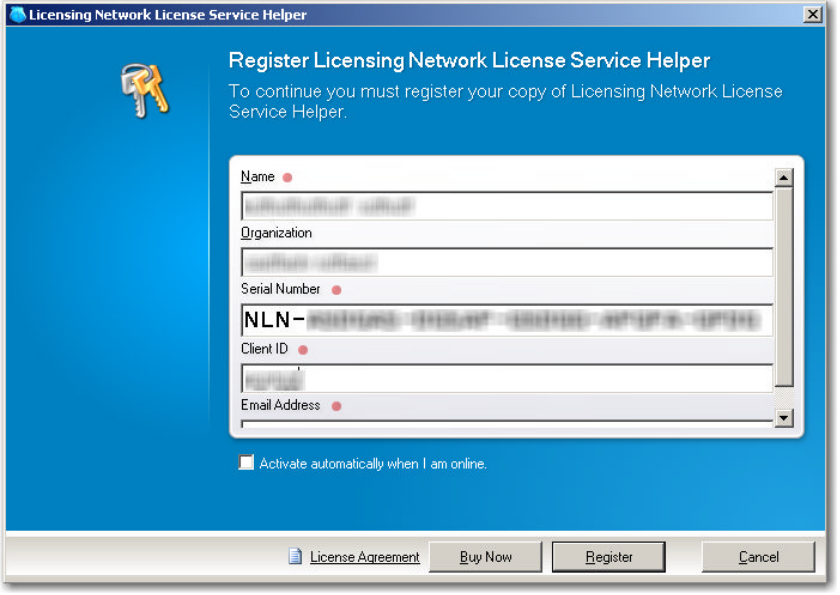

**Hint: For faster activation, select 'Activate Automatically when I am online'**

Alternatively, click on [Cancel] and complete the process later. However, until you do register Network Licence Server, none of the Client machines will able to be registered.

To load the registration form at a later time go to Windows Start > Programs > Estate Master > Network License Server Registration

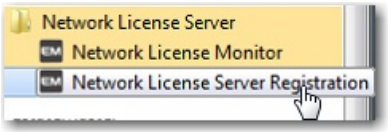

## <span id="page-30-0"></span>**5.2 Starting the Licence Server**

Once the Network Licence Server has had its licence activated, the service can be 'Started' so it can:

- 1. Communicate with the EstateMaster Online Licence Database to fetch the Client-Server (Floating) CAS Licences the client has purchased.
- 2. Begin to control the EstateMaster software usage across the network.

Starting the service is done either via the Network Monitor application or the Windows Computer Management console.

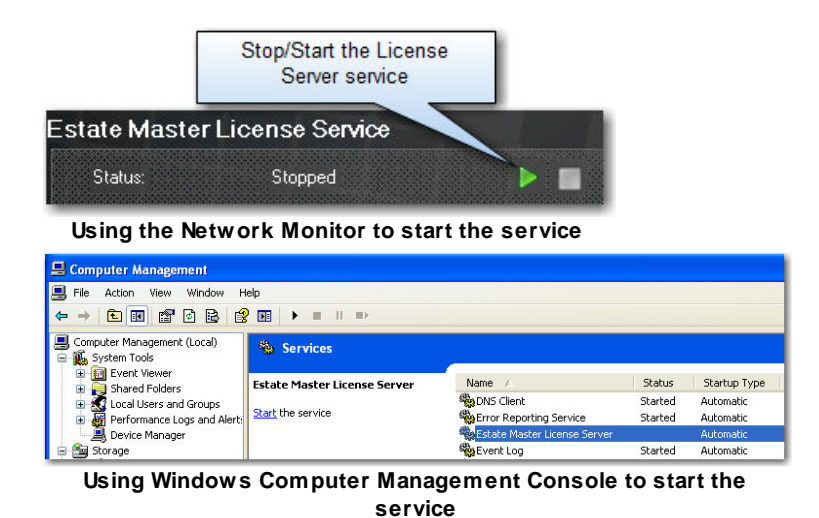

**Service Fails to Start**

To ensure that the Client-Server (Floating) CAS Licences are always up-to-date, the Network Licence Server service needs to frequently communicate with the EstateMaster Online Licence Database. It does this by using the default proxy information that has been set in Internet Explorer. If the Network Licence Server service service fails to start, one of the reasons may be that user account that the Network Licence Server service is running under does not have proxy permissions set, therefore the communication is being blocked. To rectify this issue, follow these steps to change the account that the Network Licence Server service is being run under.

- 1. Login to the server (the machine running the Network Licence Server service) as a user who has proxy permissions.
- 2. Make sure the proxy information has been set in Internet Explorer and ensure they can browse the web.

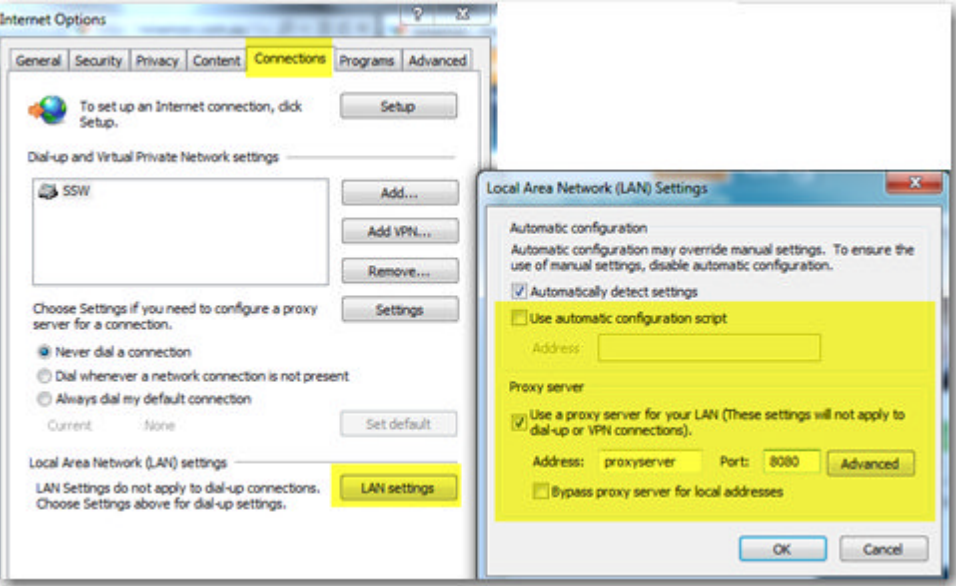

- 3. Logout as this user.
- 4. Login as an Administrator.
- 5. Change the account that the EstateMaster License Server service runs as to the same user as in Step 1.

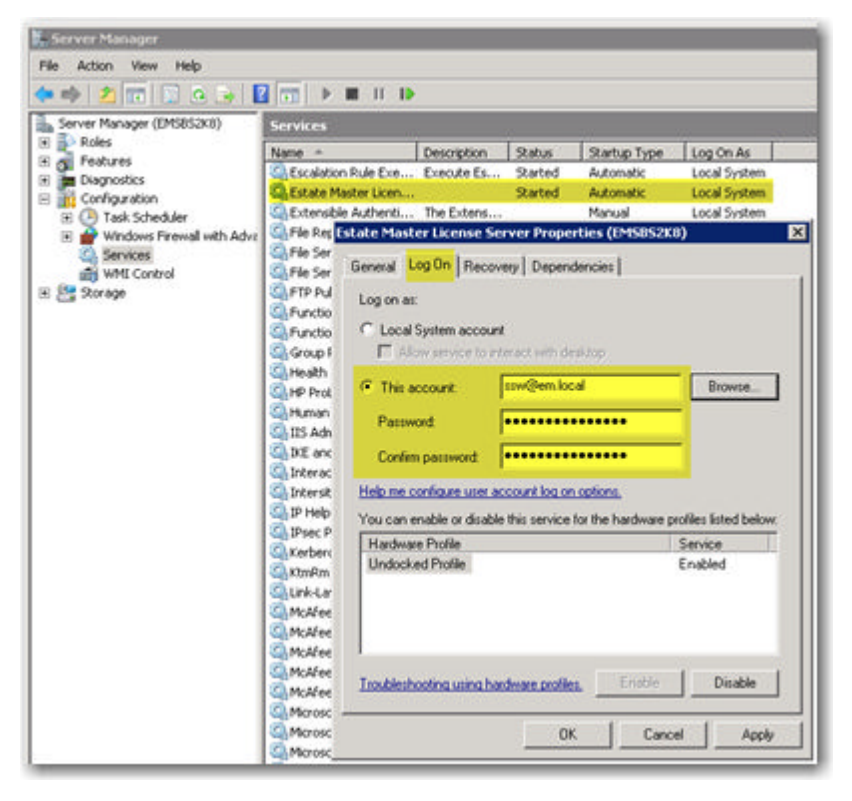

6. Try and start the Service

## <span id="page-33-0"></span>**5.3 Detection Requirements**

Client computers will attempt to locate the machine running the Network License Server by sending a UDP broadcast across the network on a particular port (11000 by default). The Server will hear this request and reply with the TCP connection information for the Client to continue communication on. Below is a summary of the ports that the application needs access to on both the client machines and the machine running the Network License Server.

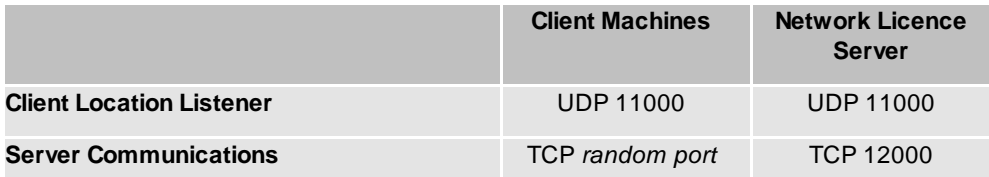

The UDP is an unreliable low-overhead protocol. It is also given lower priority though some routers and can also possibly be dropped if the router is too busy. In this rare case, restart the application (e.g. DF, DM) to attempt to locate the server again.

The Windows Firewall (or other corporate firewalls) will also stop these packets. You need to add the EstateMaster application (e.g. DF, DM) and the above ports into the "Allow a program or feature through Windows Firewall". This can be done at a corporate level through Group Policy.

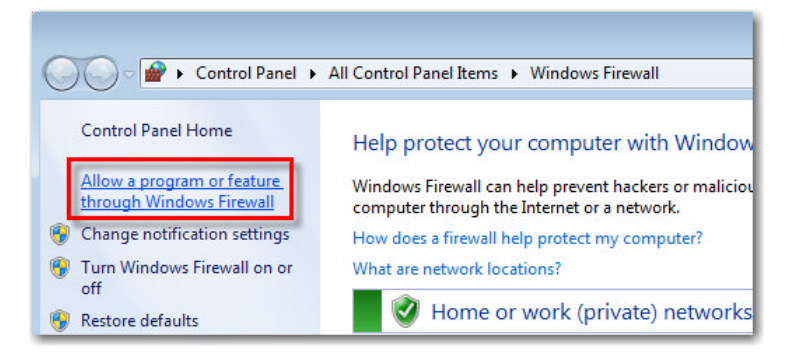

As a rule of thumb, server detection should be possible if you can see other computers on your network (including the machine that has the Network License Server running) though Windows 'My Network Places'.

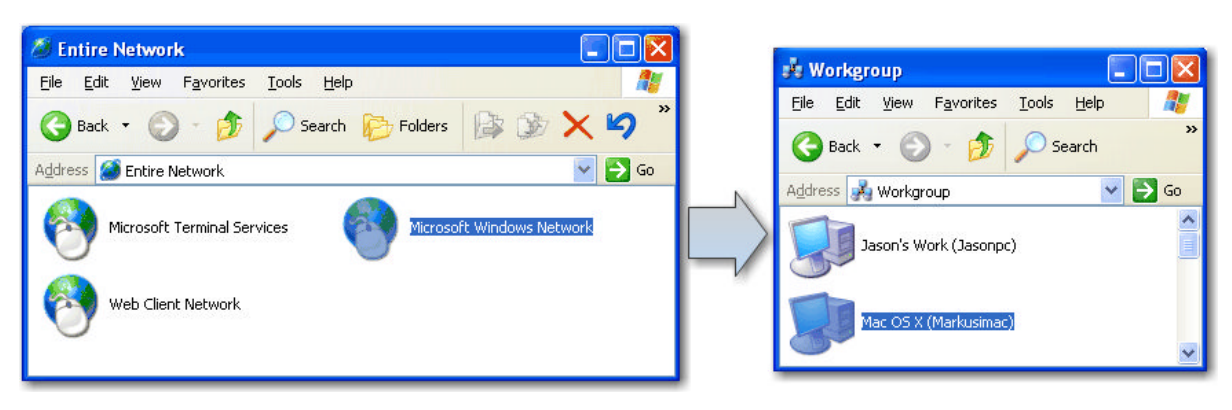

#### **Server not Detected**

If the Client computer was unable to detect the Network License Server, either during initial registration or on startup, the user will get this message: "The EstateMaster Network Server was not found."

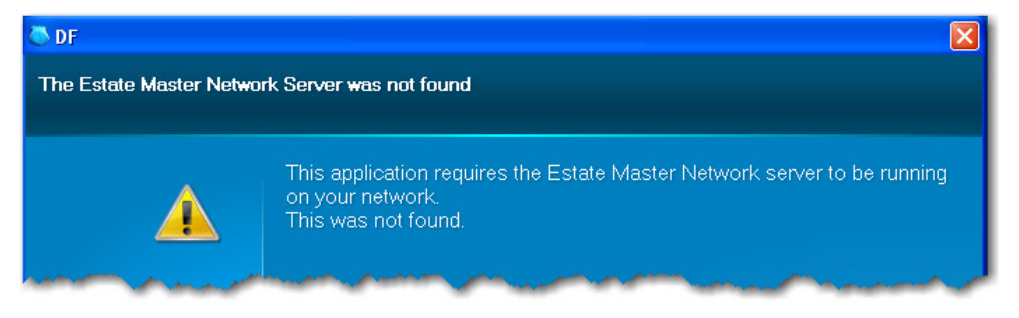

If it is believed that the Network License Server is on the network, there are several ways to troubleshoot this issue:

- 1. Go to the machine that has the Network License Server installed and check that it is 'running'. This can be done either via the Network Monitor application or the 'Services' component in the Windows Computer Management console. If it was 'stopped', restart the service and try and use the EstateMaster software on the client machine again.
- 2. Make sure Windows Firewall or any other third-party firewall software on the client machine has the EstateMaster applications and TCP/UDP ports noted above added to the 'Exception List' so it doesn't block any traffic between it and the server.
- 3. Check to see if their are any VMWare Virtual Network Adaptors installed on the client machine and disable them. These have been found to interfere with the detection process.

#### <span id="page-34-0"></span>**Manually Defining the Licence Server Location**

If there are any other network configurations (e.g. firewalls, routers, etc) that may be blocking the licence server detection, a 'Licence Server Finder' utility is available to manually specify the IP address of the licence server. It can be downloaded from here: Licence Server Finder [Download](http://www.estatemaster.com/docs/default-source/utilities/clientfindservertestapp.exe)

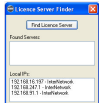

Run the utility on the client machine:

- 1. Click [Find Licence Server]
- 2. It will attempt to find the Licence Server using the standard detection process.
- 3. If a Licence Server is found, it's IP address will be listed in the 'Found Servers' list.
- 4. If more than one Licence Server is found, a warning will appear only one Licence Server can exist on the network.
- 5. If it cannot find a Licence Server, it will prompt the user to specify the IP address of the machine that IT is deemed to be running on.

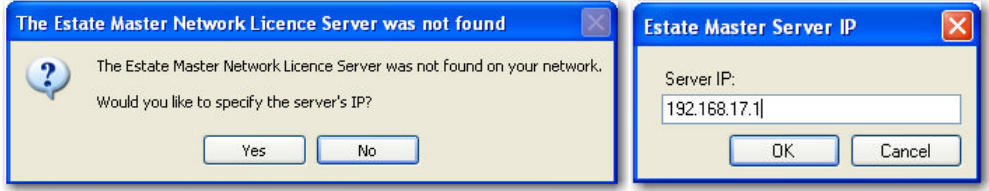

6. Once the IP address has been entered, it will save the settings to a configuration file, and alert the user where that file is saved.

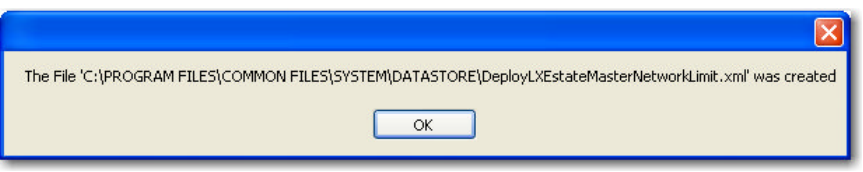

7. The EstateMaster software on the client machine will then communicate with the Licence Server using these settings. If there are other client machines that have the same issue, this configuration file can be copied to the same locations on these machines.

**Inportant Note:** Since you are manually setting the IP address of the Licence Server in these instances, if you ever move the Licence Server to a different machine with a different IP address, these configuration files will need to be updated for the client machines that have had the Licence Server IP address manually defined.

#### **Manually Defining the Licence Server IP Addresses**

In some circumstances, the machine that the Network License Server is running may have more than one IP Addresses allocated to it (ethernet IP's, VPN IP's, etc). This is evident when a different IP address is displayed each time the Network License Server is stopped/restarted via the Network Monitor.

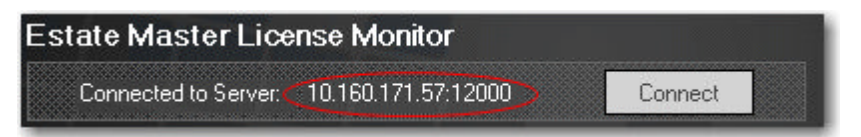

Whenever the Network License Server is started, it will bind to the first IP it detects (on any interface) which can therefore change if the server has multiple IP's. This can be problematic, especially if the client machines have had the Licence Server location manually defined.

The resolution to this is to specify a static IP address in the Network License Server configuration file:

- 1. Go to the machine that the Network License Server is installed on.
- 2. Determine what the main permanent IP address of this machine from your IT Administrator.
- 3. Browse to the Network License Server program files folder. By default, it is: C:\Program Files\Estate Master\Network Service
- 4. Open the file *NetworkService.exe.config* in Notepad
- 5. Enter in the IP address in the UserServerIP key, e.g. <add key="UseServerIp" value="enter your IP address here" />
- 6. Save the file and restart the Network License Server.

#### **Disconnection from Server**

After the Client computer has successfully connected to the License Server (the user has the EstateMaster software running), there may be an instance where the server becomes unavailable for a temporary period. (e.g. server reboot, service stopped, network disconnected from computer, etc)

If the License Server cannot be contacted by the Client computer for 2 minutes, the user will get the following warning message:

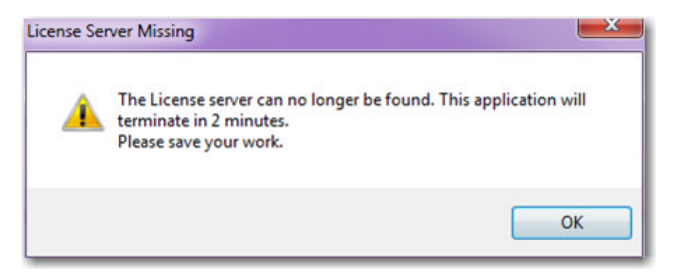

The Client computer will continue to try and contact the License Server. If the License Server still cannot be found after a further 2 minutes then EstateMaster software will need to be restarted by pressing [OK]. The user is given 1 minute to press [OK], until the software is automatically terminated (therefore a total of 5 minutes without contact with the License Server).

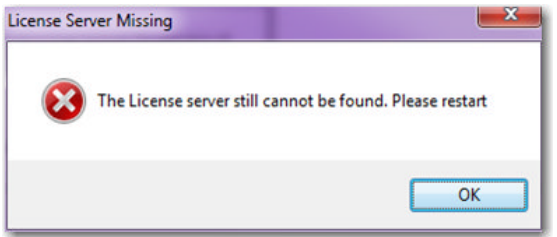

## <span id="page-36-0"></span>**5.4 Monitoring Licence Usage**

The Network Monitor is the user-interface for the Network Licence Server. This utility allows you to stop/start the Network Licence Server service, see who is actually using the software on the network and check how many available licences for each product there are.

The Network Monitor can also be installed on other machines (in addition to the machine that has the Network Licence Server service running on it) if you wish to monitor EstateMaster licence usage from several locations. When it starts, it will automatically detect the server (the machine where the EstateMaster Licence Server service is running).

It can be opened from Windows Start > Programs > Estate Master > Network License Server > Network Monitor

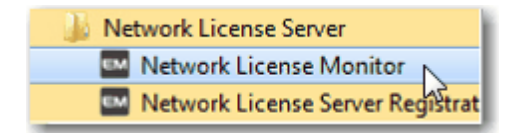

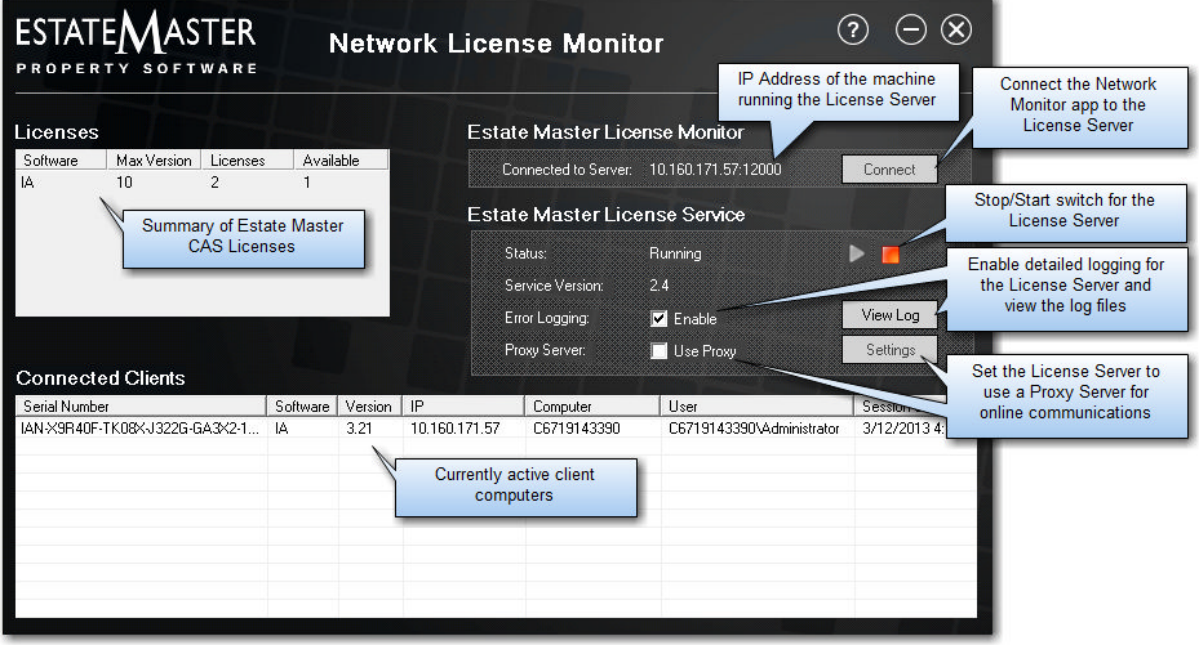

The Network Monitor will then load as follows:

Please Note:

- · If the Network Licence Server service is running on the same machine as the Network Monitor, you will see the "EstateMaster License Service" and "Error Logging" sections and you will have the ability to stop and start the service. If the Network Monitor is on a different machine to the service, then these sections are hidden.
- · You are able to restart the service while people are connected to the EstateMaster software and this will not cause anyone to stop working. The service can be stopped for a maximum of 5 minutes before clients will be forced to close their application (for example, just in case a server needs a reboot).

#### **No More Available Licences**

When all the licenses for a particular EstateMaster product have been assigned by the Licence Server and then another Client computer attempts to start the software, the user will then get the following message:

*"You have reached the maximum allowable concurrent network connections"*

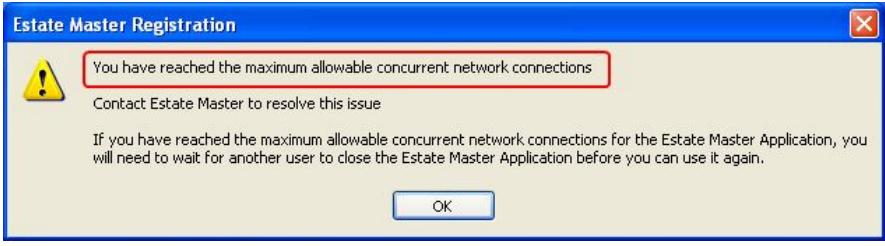

The options available to the user to resolve the issue are:

- 1. Wait for another Client computer to close their EstateMaster session and free up a licence. There is a delay of 2 minutes between when a Client computer ends their session and the licence becomes available.
- 2. Purchase additional licences.

#### **Manually Terminating a Session**

In the rare occurrence that a client computer has not correctly closed an EstateMaster session to free up a licence, the user is able to manually terminate it via the Network Monitor. This is done by rightclicking the desired client session, and selecting 'Terminate Session'.

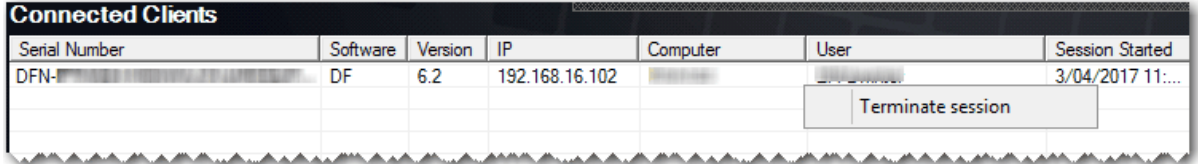

This will then execute the following process:

- 1. The License Server will wait 2 minutes.
- 2. A message is sent to the client computer, informing the user that the session will be terminating in a further 2 minutes (just in case a user is still actively using the software)
- 3. After this time has expired, another message is sent to the client computer, informing the user that the session is now being terminated.
- 4. Within 1 minute of that message being displayed, the session is remotely terminated.

**Inportant Note:** This option should only be used as a last-resort, as it may cause data loss. It is recommended that the 'User' listed under the session be contacted beforehand to ensure they have closed their EstateMaster session, rather than remotely terminating it via this process.

## <span id="page-38-0"></span>**5.5 Updating Licences**

The Network License Server automatically checks online for any updates to the EstateMaster product licences:

- 1. Every time the Network License Server service is manually started.
- 2. Every 3 days (where the service is automatically restarted)

If any updates are found, the Network License Server will silently download the new licences. A notification will only be given if there is an error updating the licences.

**Important Note:** If the Network License Server fails to conduct a check after 10 attempts, then it will fail to start.

#### **Modifying the Number of Concurrent Sessions (CAS)**

If you wish to downgrade or upgrade the number of Concurrent Access Sessions (CAS) for your Client-Server Licensing, you will need to follow these steps:

- 1. Contact EstateMaster Sales and make your request to either increase or decrease the number of CAS you own.
- 2. Once the request has been processed and any invoices paid, 'Stop' and then 'Start' the Network Licence Server service. This is done either via the Network Monitor application or the Windows Computer Management console.

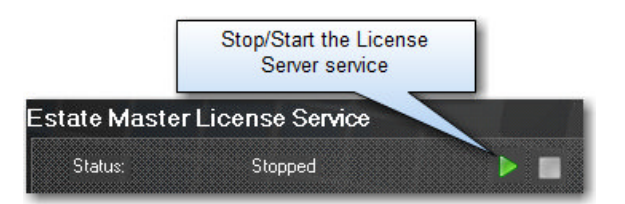

3. The Network Licence Server will then be updated with the correct CAS quantity.

## <span id="page-39-0"></span>**5.6 Moving the Licence Server**

If you wish to move the Network License Server from one machine to another, you will need to 'deactivate' the license first from the original machine, before attempting to 'activate' on the new one.

**Before deactivating a Network License Server licence:**

- 1. Use the Network Monitor to check that no user is currently running the EstateMaster software. If they are, get them to exit the software to avoid any unexpected termination.
- 2. Using the Network Monitor, make sure the Network License Server service is stopped. Once stopped, make sure the Network Monitor application is closed. If the service is still running or the Network Monitor application is open when you attempt to 'deactivate' the licence, the registration form will appear and the following message will be shown:

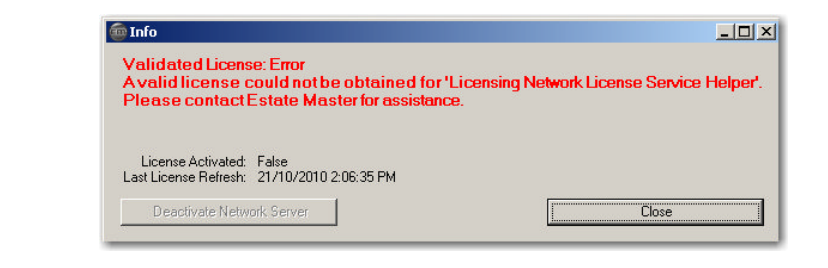

To deactivate a Network License Server licence:

1. Go to Windows Start > Programs > Estate Master > Network License Server Registration

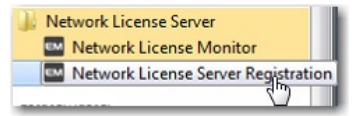

2. The following form is then displayed. Click on [Deactivate Network Server]

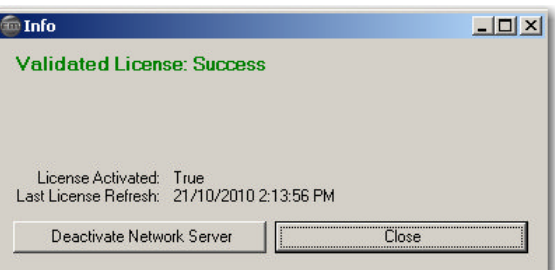

If that form does not appear, then the reasons could be:

- · The Network Monitor application is still open, or
- · The Network License Server service is still running, or
- · The Network License Server licence was never activated in the first place.

3. The registration form will then appear to confirm the deactivation process. To proceed, click [Deactivate]

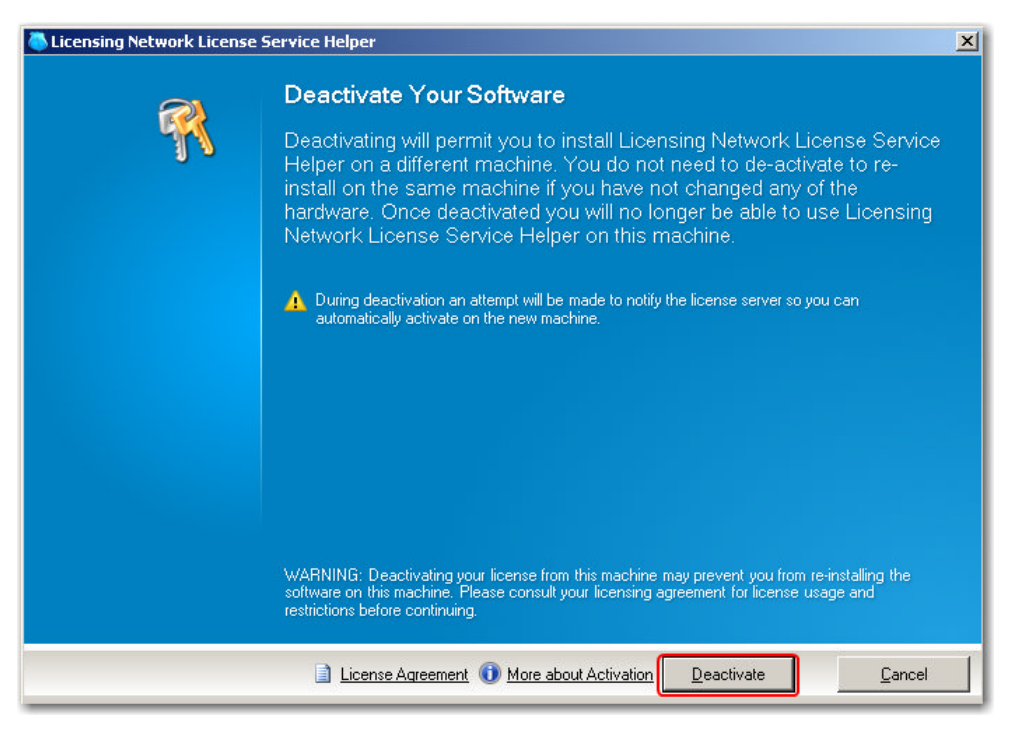

4. A confirmation message will appear. If you still wish to deactivate the licence, click [Yes].

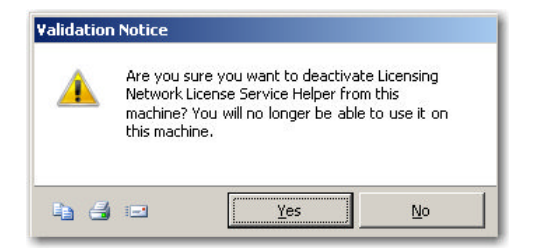

5. The software will then attempt to contact the online licensing server.

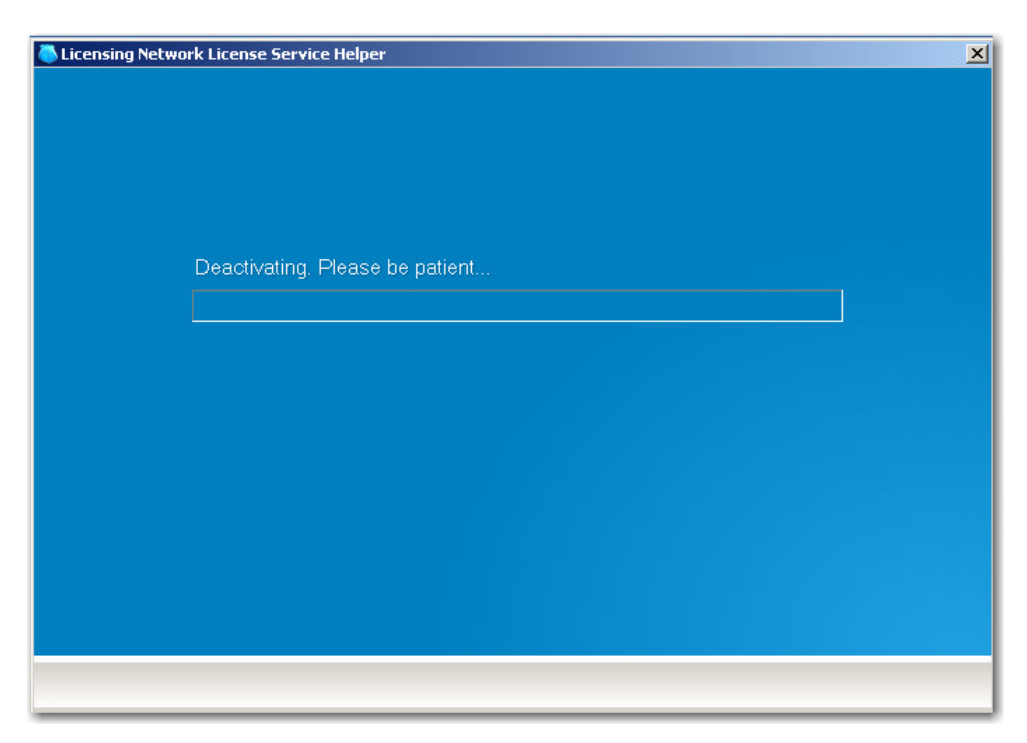

6. If successful, the following message will appear. Please take note of the confirmation code just in case you need it. Click [OK].

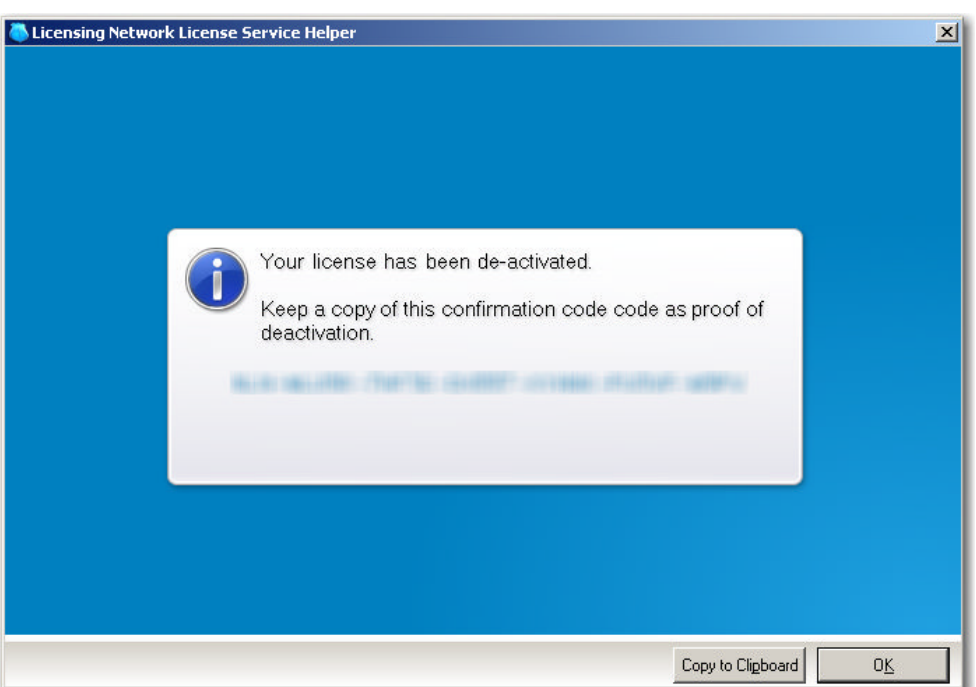

7. Click [OK] and it will be confirmed that the licence has been deactivated from the machine.

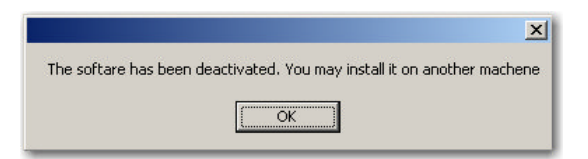

8. It is now ready to install the Network License Server on another machine and activate the licence using the original serial number provided.

9. Remember to 'Restart' the service on the new machine once the Network License Server has been reinstalled. This is done either via the Network Monitor application or Windows Computer Management console.

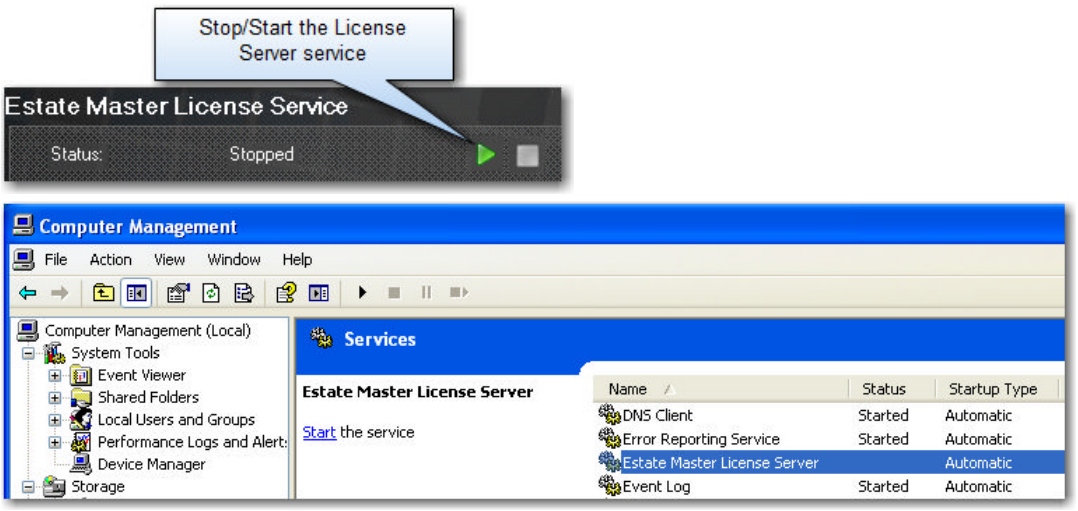